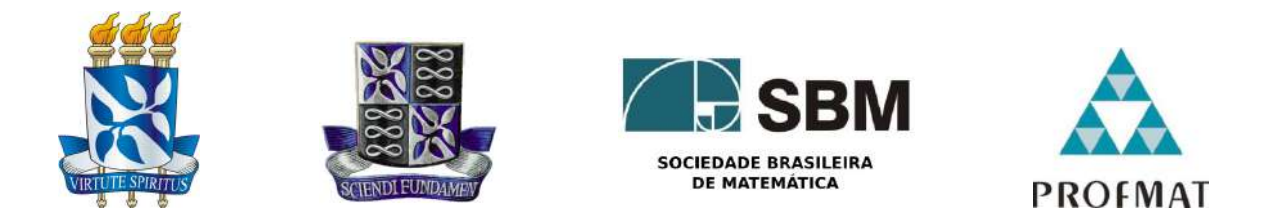

## Universidade Federal da Bahia - UFBA INSTITUTO DE MATEMÁTICA E ESTATÍSTICA- IME SOCIEDADE BRASILEIRA DE MATEMÁTICA - SBM MESTRADO PROFISSIONAL EM MATEMÁTICA EM REDE NACIONAL - PROFMAT DISSERTACÃO DE MESTRADO

## A MATEMÁTICA EM TRÊS ATOS: UMA ABORDAGEM Utilizando Aplicativos do GeoGebra para **SMARTPHONES**

## Diego Coutinho Vieira Santiago

Salvador - Bahia Junho de 2020

## A MATEMÁTICA EM TRÊS ATOS: UMA ABORDAGEM Utilizando Aplicativos do GeoGebra para **SMARTPHONES**

Diego Coutinho Vieira Santiago

Dissertação de Mestrado apresentada à Comissão Acadêmica Institucional do PROFMAT-UFBA como requisito parcial para obtenção do título de Mestre em Matemática.

Orientador: Prof. Dr. Vinícius Moreira Mello.

Salvador - Bahia Junho de 2020

## A MATEMÁTICA EM TRÊS ATOS: UMA ABORDAGEM Utilizando Aplicativos do GeoGebra para **SMARTPHONES**

Diego Coutinho Vieira Santiago

Dissertação de Mestrado apresentada à Comissão Acadêmica Institucional do PROFMAT-UFBA como requisito parcial para obtenção do título de Mestre em Matemática, aprovada em 30 de junho de 2020.

## Banca Examinadora:

Vinicius Moreira Hello

Prof. Dr. Vinícius Moreira Mello (orientador) **UFBA** 

Prof. Dr. Ecivaldo de Souza Matos **UFBA** 

Kleisler Mota da Cumba

Prov. Dr. Kleyber Mota da Cunha **UFBA** 

Este trabalho é dedicado às duas pessoas que sempre estiveram ao meu lado e me apoiaram nos estudos: minha mãe, Angelita Coutinho e minha avó, Carmelita Coutinho. Dedico também ao meu avô, Amando da Luz Vieira (in memoriam). "Vô, sempre lembrarei de ti. Guardo na minha memória, momentos que sem dúvidas foram os melhores da minha vida; como aqueles dias em que saíamos para pescar; dos momentos que ficávamos horas fazendo barcos de madeira. Vô, espero que estejas orgulhoso de mim ".

# Agradecimentos

Agradeço a Deus, por sempre ter me dado saúde e forças para alcançar meus objetivos. À minha família, pelo incentivo, paciência e dedicação. Especialmente para minha mãe, Angelita; minha avó, Carmelita; meu avô, Amando (in memoriam); meu tio, Militão; minha tia, Maria Augusta; meus primos, Maurício, Leandro e Gabriel.

Agradeço a meu orientador, Vinícius Mello, pela paciência, suporte, bom senso e pelas orientações.

Aos meus amigos, pois sem eles seria muito difícil continuar no curso. Em especial, Marivaldo Neri, Florisvaldo dos Santos (Flor), Maicon Anderson, Jeferson Araújo, Roque Lyrio, Igor Barbosa, Diogo Dórea, Cíntia Karla, Ligia Taciana e Ícaro Vidal.

Gostaria de agradecer também a Érica Gonçalves, Elda Gonçalves e Elisangela Gonçalves, pela força que me deram durante o mestrado.

Agradecer à UFBA e seus funcionários por prestarem um excelente serviço à sociedade.

"N˜ao fui eu que lhe ordenei? Seja forte e corajoso! N˜ao se apavore, nem se desanime, pois o Senhor, o seu Deus, estará com você por onde você andar".  $(Bíblia Sagrada, Josué 1, 9)$ 

# Resumo

Partindo da necessidade de se elevar os índices de aprendizagem na Matemática, diminuir as dificuldades, promover a participação e o interesse em sala dos discentes nos conteúdos e melhorar o processo de ensino e aprendizagem, o presente trabalho traz uma proposta de ensino que alinha a Modelagem Matemática, a matemática em três atos de Dan Meyer, a utilização de recursos tecnológicos como o *smartphone* e aplicativos do GeoGebra, com o objetivo de suprir tais necessidades. E para isso, a proposta de Dan Meyer e a utilização das principais ferramentas de dois dos aplicativos do GeoGebra foram descritas e aplicadas, através de exemplos e em atividades em sala de aula, buscando assim, disponibilizar alternativas que pudessem auxiliar os docentes com novas propostas de ensino, e os discentes, com aplicativos que tornam o processo de aprendizagem mais atraente.

Palavras-chave: Modelagem Matemática, Matemática em Três Atos, Aplicativos do GeoGebra.

# Abstract

Based on the need to increase the learning rates in Mathematics, reduce difficulties, promote classroom participation and the interest of students in the contents and improve the teaching-learning process, the present work brings a teaching proposal that aligns the Modeling Mathematics, mathematics in three acts by Dan Meyer, the use of technological resources such as smartphone and GeoGebra applications, in order to meet these needs. And for that, Dan Meyer's proposal and the use of the main tools of two of the GeoGebra applications were described and applied, through examples and in classroom activities, thus seeking to provide alternatives that could help teachers, with new repertoires teaching, and students with applications that facilitate their learning.

Palavras-chave: Mathematical Modeling, Mathematics in Three Acts, GeoGebra Applications.

# Sumário

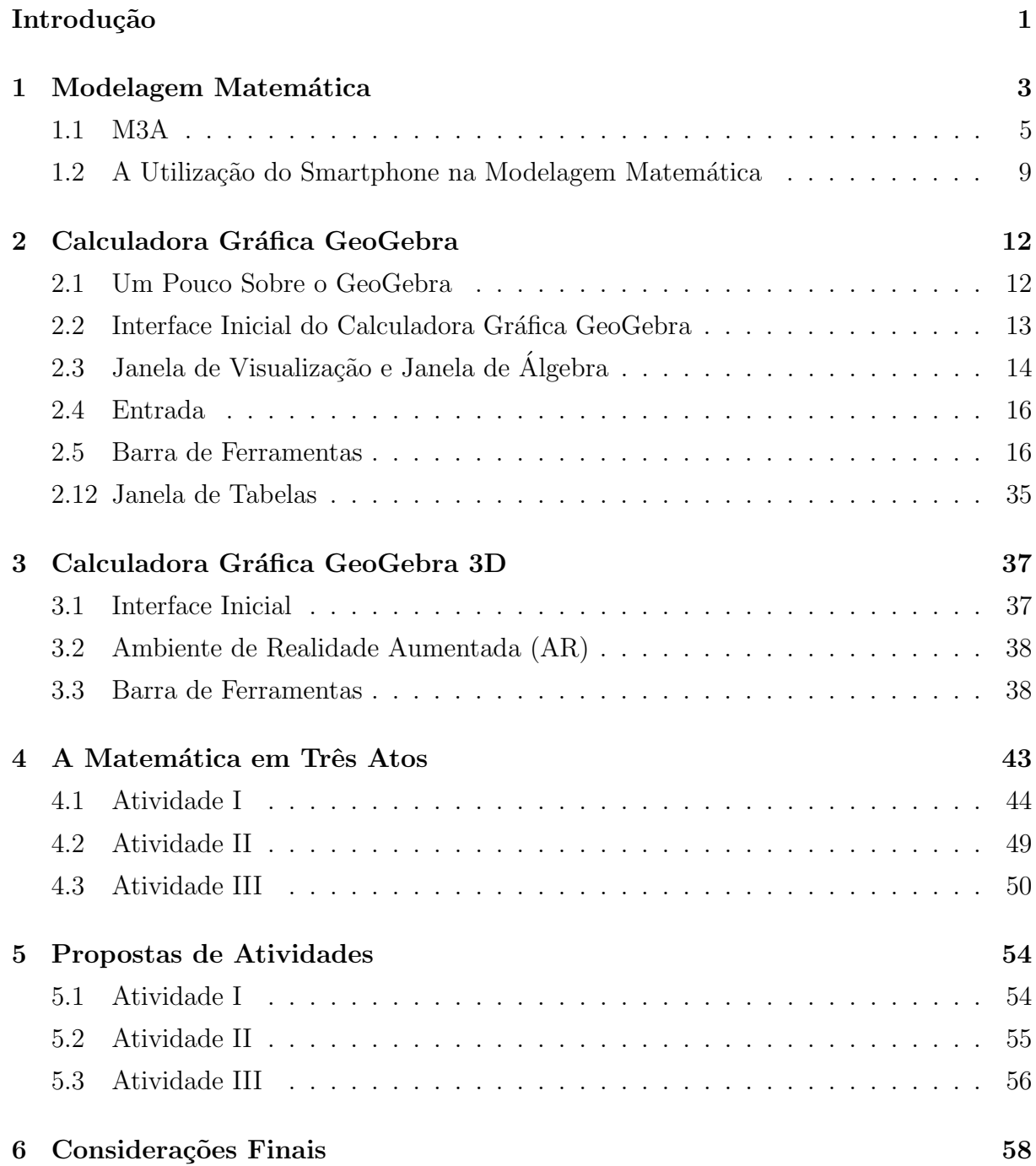

### Referências Bibliográficas 60

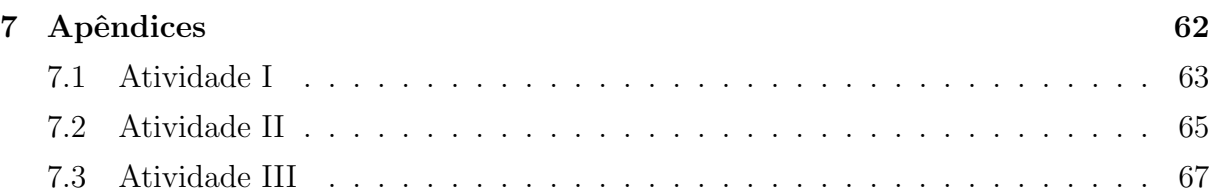

# <span id="page-10-0"></span>Introdução

A presença de *smatphones* (telefones inteligentes) na sociedade vêm crescendo nos ´ultimos anos e sua capacidade de executar m´ultiplas tarefas, tais como acesso `a internet, recursos multimídia, aplicativos, entre outros, tornou este aparelho indispensável nos dias atuais. Na sala de aula não é diferente. Tanto os professores quanto os alunos o utilizam e este uso muitas vezes pode ser questionado por desviar a atenção destes e prejudicar o rendimento. Contudo, eles podem ser uma importante ferramenta no processo de ensino e aprendizagem se empregados de forma segura e planejada.

Aplicativos com fins educativos, por exemplo, podem ser empregados com o objetivo de auxiliar tanto os professores quanto os estudantes em alguns conteúdos. E na matemática, dentre os principais aplicativos disponíveis encontram-se a Calculadora Gráfica GeoGebra e Calculadora Gráfica GeoGebra 3D, ambos disponibilizados pelo International GeoGebra Institute, nas lojas virtuais, como a Play Store e a App Store .

Outro recurso metodológico relevante para as aulas e também no processo de ensino e aprendizagem é a Modelagem Matemática, que aborda problemas envolvendo situações reais, o que pode despertar o interesse dos estudantes e facilitar na sua aprendizagem. E uma das formas de se trabalhar com modelagem em sala é utilizando a proposta do professor e pesquisador norte americano Dan Meyer, conhecida por  $\beta$  Act Math, Matemática em Três Atos. Dan Meyer afirma que as aulas de matemática devem ser mais instigantes.  $E$  para isso, propõe problemas envolvendo recursos tais como imagem e/ou vídeo, onde a busca pelas respostas é dividida em três partes, ou três atos.

Com o objetivo de contribuir com novas metodologias que possam ser trabalhadas nas aulas, para com isso tentarmos melhorar o processo de ensino e aprendizagem, elevando assim os índices de aprendizagem e também o interesse por essa significativa área do conhecimento, deixando de lado todo pré-conceito existente, este trabalho foi pensado e realizado. Alem disso, foi analisado qual seria o público alvo. Inicialmente, para professores e estudantes de graduação em Matemática. Porém, como a ideia é fazer com que os estudantes participem e interajam nas atividades propostas, este trabalho também é para eles.

Dessa forma, o presente estudo visa alinhar tais ferramentas em uma mesma pro-

posta de ensino. Ou seja, utilizar o smartphone junto com os aplicativos do GeoGebra na proposta de modelagem proposta por Dan Meyer. Para tal, foi feito um levantamento bibliográfico sobre a Modelagem Matemática e o uso dos *smartphones* nos meios educacionais. Inicialmente, descreveu-se de forma breve, o que vem a ser e a importância da Modelagem Matem´atica, bem como seus casos. Sequencialmente, buscou-se descrever minunciosamente as etapas da proposta de Dan Meyer, exemplificando cada ato atrav´es de exemplos. Para facilitar, utilizaremos "M3A" como abreviação para Matemática em Três Atos de Dan Meyer.

Além disso, como as atividades envolviam o uso dos aplicativos e, para o desenvolvimento delas depende de um prévio conhecimento por parte professores, então buscou-se descrever as funcionalidades das principais ferramentas de dois dos aplicativos do GeoGebra disponibilizados para smartphones. Logo, cada conjunto de ferramentas foi aplicado na resolução de problemas, buscando mostrar, de forma escrita e também por imagens, sua operacionalização e resultados obtidos. Traz-se também, a descrição de três atividades, envolvendo os estudos anteriores, aplicadas em três turmas do Ensino Médio, num Colégio Estadual, localizado da ilha de Boipeba, onde exerço a função de professor. Por fim, são propostas três atividades envolvendo os aplicativos que podem ser aplicadas em sala, utilizando a M3A.

# <span id="page-12-0"></span>Capítulo 1 Modelagem Matemática

Muito se discute sobre o processo de ensino e aprendizagem na Matemática. Tais discuss˜oes s˜ao trazidas por causa dos baixos ´ındices e das dificuldades de aprendizagem na matemática. Como e quais recursos podem ser utilizados para melhorar este processo, são as principais perguntas que norteiam pesquisas nessa ´area; e uma das respostas esta na Modelagem Matemática. A Modelagem Matemática é uma das propostas metodológicas que podem ajudar a elevar os baixos ´ındices de aprendizagem dos alunos, e auxiliar no ensino desta importantíssima ciência.

O Programa Internacional de Avaliação de Alunos (PISA), é um programa realizado a cada três anos, onde avalia o desempenho dos alunos na faixa etária dos 15 anos, nas áreas de leitura, matemática e ciências. Com o resultado do PISA, cada país é capaz de analisar, comparando com os resultados de outros, os conhecimentos e as habilidades dos seus estudantes. Avaliando e implementando assim, novas políticas e programas educacionais que promovam a melhoria da qualidade no ensino e na aprendizagem. No Brasil, o órgão responsável pelo planejamento e pela realização da avaliação é o Instituto Nacional de Estudos e Pesquisas Educacionais Anísio Teixeira (INEP).

A avaliação do PISA, realizada em 2018, apontou que o Brasil tem baixa proficiência em leitura, matemática e ciências, se comparado com outros 78 países que participaram da avaliação. O estudo revela ainda, que  $68,1\%$  dos estudantes brasileiros, com 15 anos de idade, não possuem nível básico de matemática. Além disso, comparado com os países da América do Sul analisados pelo Pisa, o Brasil é pior país em matemática, empatado estatisticamente com a Argentina, com 384 e 379 pontos, respectivamente. Uruguai (418), Chile (417), Peru (400) e Colômbia (391) estão à frente.

A Modelagem Matemática pode melhorar esses índices. Mas, o que é Modelagem Matemática? Essa pergunta pode ser respondida por Biembengut e Hein (2000), que trazem no livro intitulado *Modelagem Matemática no Ensino*, que Modelagem Matemática é a "arte de expressar por intermédio de linguagem matemática situações problema de

nosso meio (...)" (2000, p. 8). Além disso, a Modelagem Matemática é apresentada como

o processo que envolve a obtenção de um modelo. Este, sob certa óptica, pode ser considerado um processo artístico, visto que para elaborar um modelo, além do conhecimento de matem´atica, o modelador precisa ter uma dose significativa de intuição e criatividade para interpretar o contexto, saber discernir que conteúdo matemático melhor se adapta e também ter senso lúdico para jogar com as variáveis envolvidas (BIEMBENGUT E HEIN, 2000, p. 12).

Já para Bassanezi (2004, p. 24) em Ensino-aprendizagem com Modelagem Matemática, "A modelagem consiste, essencialmente, na arte de transformar situações da realidade em problemas matemáticos cujas soluções devem ser interpretadas na linguagem usual". Portanto, a Modelagem Matemática trata-se de uma proposta didática que visa associar uma situação do contexto dos estudantes com a linguagem matemática, buscando possíveis soluções e interpretá-las. E uma das formas de inserir a Modelagem Matemática em sala de aula é através da M3A.

A Modelagem é classificada em três casos, como mostra a tabela 1.1. No primeiro caso, o professor propõe uma situação-problema com todos os dados necessários para encontrar sua solução. Ficando os estudantes responsáveis em resolvê-la. No caso dois, o professor traz um problema, cabendo aos estudantes coletar os dados necess´arios e resolvê-lo. Já no último caso, os estudantes formulam e resolvem os problemas.

|                        | $\text{Caso} 1$ | $\text{Caso } 2$                                       | $\text{Cas}\sigma\,3$ |
|------------------------|-----------------|--------------------------------------------------------|-----------------------|
| Elaboração do problema | Professor       | Professor                                              | Professor/Alunos      |
| Coleta de dados        | Professor       | Professor/Alunos   Professor/Alunos                    |                       |
| Resolução              |                 | Professor/Alunos   Professor/Alunos   Professor/Alunos |                       |

Tabela 1.1: Os casos de modelagem

Para a aplicação de atividades de Modelagem, Barbosa (2009, p. 6) afirma que

a escolha sobre a forma de inserir atividades de Modelagem na escola depende das oportunidades e limitações do contexto escolar, da maneira que o professor entende sua função de ensinar e o perfil dos alunos. Muitas vezes não é possível implementar o caso 3; ent˜ao, talvez, possamos desenvolver o 1, avaliar o processo e, ent˜ao, dar outro passo. Outras vezes, podemos implementar o caso 3 diretamente.

A M3A passeia pelos dois primeiros casos. O professor traz a situação e, aos poucos, a depender de quais questionamentos são feitos, divulga os dados ou auxilia a encontrá-los, e em seguida, a resolução.

### <span id="page-14-0"></span>1.1 M3A

A matemática em três atos é uma metodologia de ensino proposta por Dan Meyer. Doutor em Educação Matemática pela Universidade de Stanford e eleito como uma das trinta pessoas mais influentes na área do ensino e tecnologia do futuro, Dan Meyer já lecionou Matemática para alunos do Ensino Médio e atualmente ministra palestras sobre o ensino de Matemática. Além disso, é chefe acadêmico do *Desmos Classroom Activities*, site cuja missão é ajudar estudantes com dificuldades em aprender matemática, disponibilizando várias atividades digitais para professores e estudantes.

Em uma de suas palestras, Dan Meyer faz uma analogia entre o planejamento de uma aula de Matemática e roteiros de filmes que prendem a atenção do tele-espectador. Filmes como O Tubarão e Gerra nas Estrelas, por exemplo, trazem algo em comum: ambos colocam uma cena inicial que estimula a curiosidade e a imaginação dos que assistem. O mesmo afirma que, assim como nos filmes, as aulas devem ser assim. Inicialmente devemos exibir aos nossos espectadores (estudantes), algo que chame a atenção, que aguce a curiosidade, como uma imagem ou um vídeo.

Meyer também afirma que o ensino da Matemática precisa ser reformulado. As aulas devem ser mais instigantes e investigativas, tentando sempre trazer a participação dos estudantes através da modelagem de situações simples, utilizando recursos tecnológicos como o celular, aplicativos e outros. Além disso, traz várias reflexões sobre problemas matemáticos encontrados nos livros didáticos. Problemas esses que, segundo ele, trazem excesso de dados, limitando e impedindo que os estudantes investiguem, imaginem e façam suas próprias indagações sobre a situação. Restando apenas a aplicação dos dados em uma fórmula de forma mecânica e repetitiva.

Fazendo uma comparação com os problemas que encontramos no nosso dia-a-dia, dificilmente temos acesso a todos os dados da situação. Muitas vezes, temos que procurar as informações que estão faltando ou então, filtrá-las quando estão em excesso, utilizando apenas as que forem úteis para a resolução do problema. O que encontramos nos livros didáticos é totalmente diferente da realidade. É exatamente aí que entra a M3A. Ela traz problemas e situações cotidianas que podem ser modeladas para a linguagem matemática. Mas não é um simples problema em forma de texto, normalmente é uma imagem ou um breve vídeo de uma situação interessante, inicialmente sem dados e perguntas. E a busca pela solução do problema é dividida em três partes ou três atos.

O primeiro ato consiste na exibi¸c˜ao do problema na forma de imagem ou de um vídeo curto. Por exemplo,

Figura 1.1: Primeiro ato

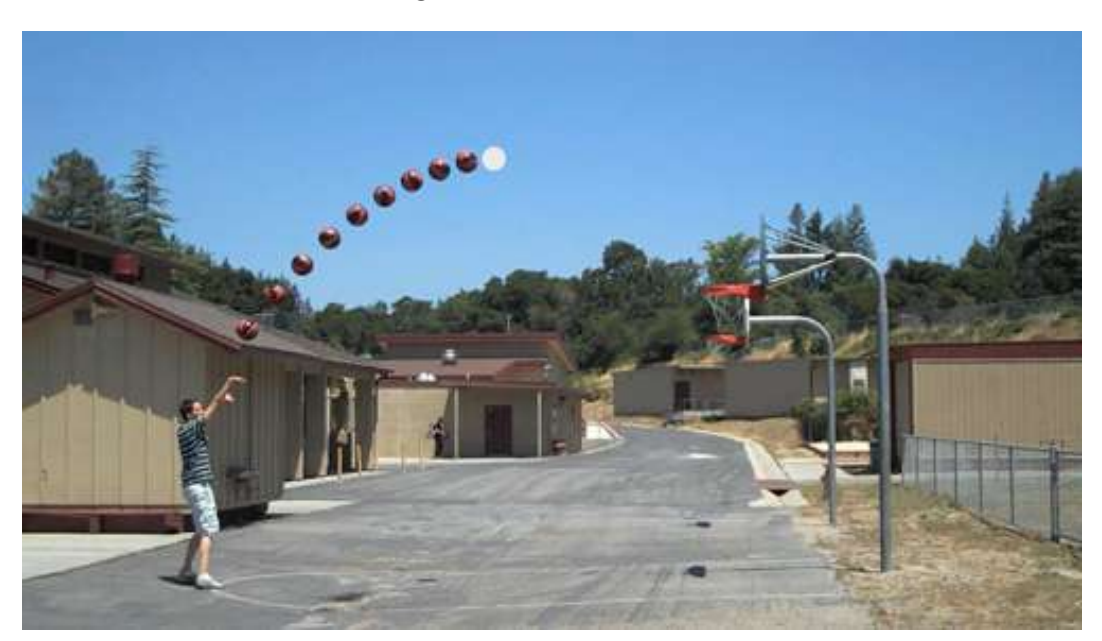

Fonte: https://blog.mrmeyer.com/2011/the-three-acts-of-a-mathematical-story/

Na figura 1.1, temos o próprio Dan Meyer arremessando uma bola de basquete na direção da cesta. Após exibir a situação, são feitas perguntas para os estudantes, tais como quais informações podemos obter dela? No exemplo acima, poderíamos descobrir se o jogador acertou ou n˜ao a cesta, a altura m´axima que a bola atingiu, a altura da cesta, a distância de arremesso, etc. Perceba que a imagem não mostra os dados do problema e que as perguntas são propostas pelos próprios estudantes.

> [...] A Modelagem vai por um caminho inverso, ou seja, ao invés de se dar uma pergunta para o aluno, em que ele vai ter de usar predeterminada ferramenta matemática para garantir a obtenção da resposta certa, o aluno faz a pergunta para si e para os outros. (Meyer, Caldeira, Malheiros, 2013, p. 35)

No segundo ato, é solicitado para os estudantes qual ou quais informações e ferramentas que eles irão precisar para buscar a solução do problema. Neste momento, o professor disponibiliza as informações e as ferramentas solicitadas. No exemplo em questão, o trajeto da bola de basquete é descrito por uma função quadrática. Uma ferramenta que pode ser utilizada nesse contexto é o  $GeoGebra$  (software matemático que será abordado no próximo capítulo). Na figura 1.2, podemos observar que a imagem do arremessador foi colocada no plano cartesiano, onde o próprio encontra-se no eixo dos  $y$ com seus pés coincidindo com a origem do sistema.

Figura 1.2: Segundo ato

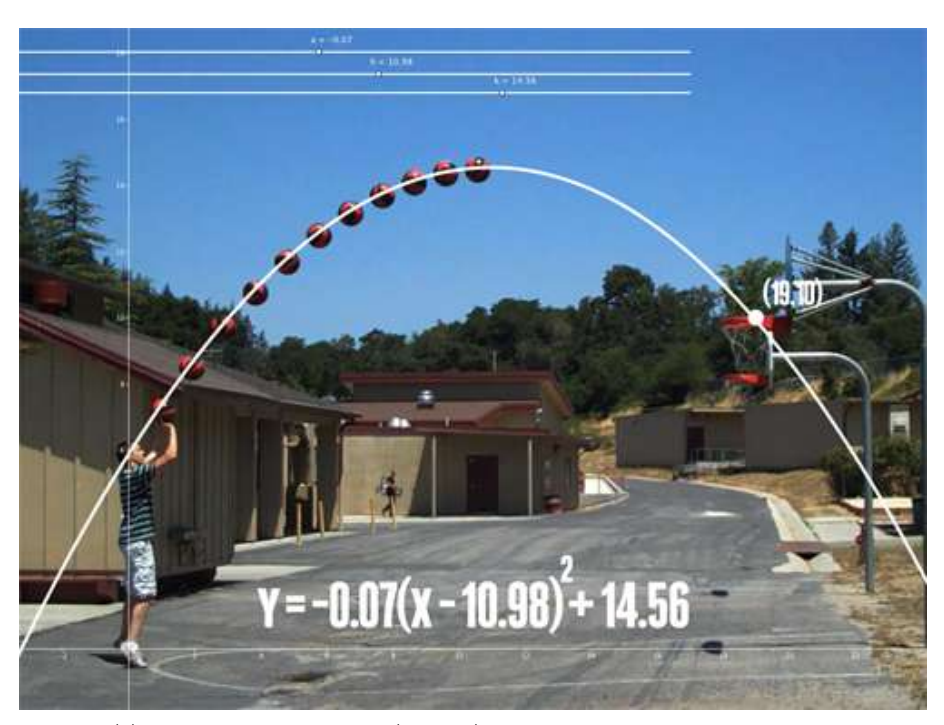

Fonte: https://blog.mrmeyer.com/2011/the-three-acts-of-a-mathematical-story/

Após inserir alguns comandos no GeoGebra (estes que serão vistos posteriormente), podemos ver que o gráfico da função quadrática  $f(x) = -0$ , 07 $(x-10, 98)^2+14$ , 56 descreve a trajetória da bola. Com esse dado podemos obter as respostas para as indagações feitas anteriormente.

Agora, observe como o mesmo problema pode ser encontrado em alguns livros ou/e provas:

João lançou uma bola em direção a uma cesta de basquete. A trajetória da bola é descrita pela função quadrática  $f(x) = -0,07(x - 10,98)^2 + 14,56$ . Determine a altura máxima atingida pela bola. Note que a mesma situação já traz a função, diz que é quadrática e limita em apenas obter a altura máxima, resposta que pode ser obtida utilizando uma fórmula.

No terceiro ato, "os mistérios são desvendados". Podemos ver na figura 1.3 que Dan acertou a cesta. Nesse momento é divulgado as respostas das perguntas feitas anteriormente pelos alunos. Em seguida, são propostos mais problemas envolvendo o mesmo assunto, porém, de forma mais direta. De acordo com Meyer, os problemas adicionais são para aqueles estudantes que conseguiram encontrar a solução do problema proposto antes dos demais, evitando assim, a dispersão.

Figura 1.3: Terceiro ato

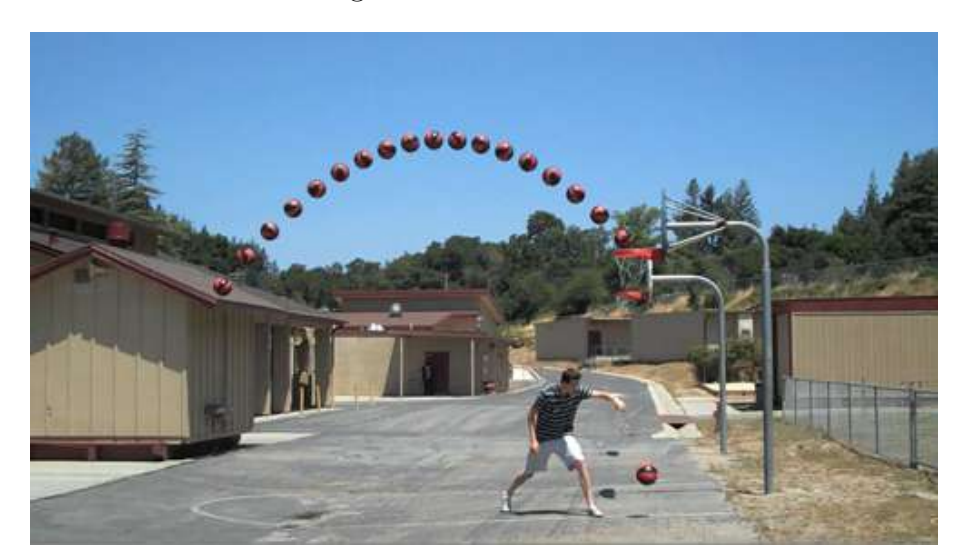

Fonte: https://blog.mrmeyer.com/2011/the-three-acts-of-a-mathematical-story/

Apesar de serem problemas bastante parecidos, a M3A e a forma encontrada nos livros, diferem quando se trata do envolvimento dos estudantes quanto sujeitos participativos desse processo de aprendizagem. Na matemática em três atos, o estudante é o protagonista, é aquele que decide o que quer descobrir no problema e quais ferramentas precisa utilizar. Além disso, os estudantes devem compreender que nem sempre um problema terá solução. E quando tem, raramente é um resultado exato. Um valor aproximado muitas vezes é o suficiente para resolver uma situação. Daí a necessidade de se interpretar uma solução encontrada (ou não encontrada).

> [...] Nesse passo, temos um problema de matemática a resolver. Mas ainda não é um daqueles típicos de livro-texto de Matemática, porque os dados são provenientes de situações reais que, muitas vezes - ou quase sempre, aliás -, exigem aproximações, algoritmos e, não menos importantes, a avaliação das respostas matemáticas, que são, de fato, igualmente verdadeiras no universo matemático, mas que, à luz da questão inicial, podem não ter a mesma importância. (Meyer, Caldeira, Malheiros, 2013, p.28)

 $\hat{E}$  importante salientar que esta metodologia é uma proposta para ser aplicada em alguns momentos e não em todas as aulas. Até porque tais atividades demandam muito tempo de planejamento, recursos tecnológicos e, com a excessiva carga horária nas escolas, principalmente nas públicas, sua aplicação frequente torna-se praticamente impossível. Além disso, as questões encontradas em praticamente todos os processos seletivos, tais como ENEM, vestibulares e concursos p´ublicos, s˜ao como as encontradas nos livros, sendo portanto, necessário trabalhá-las em sala de aula. Esta proposta pode ser aplicada para iniciar um novo conteúdo, em uma atividade prática, com o objetivo de sair da rotina das aulas "tradicionais".

## <span id="page-18-0"></span>1.2 A Utilização do Smartphone na Modelagem Matemática

Uma das características da M3A, é a utilização de vários recursos tecnológicos na elaboração dos problemas. Recursos como câmera digital, filmadora, internet, aplicativos e outros, s˜ao capazes de tornar as aulas mais atrativas, engajando assim os estudantes, melhorando a participação deles durante as aulas, e consequentemente, levando-os ao (re)encantamento pela Matemática. É o que diz Cabral *et al.* (2016, p. 02):

> Com o advento das tecnologias pode-se observar uma verdadeira gama de ofertas de diferentes recursos que vieram somar na sala de aula. Diversos produtos e aplicativos formam elaborados no sentido de cooperar com o aprendizado na sala de aula, e fora dela, e isso contribui bastante para o desenvolvimento do trabalho do professor, que deve utilizar dessas inovações a fim de conquistar a atenção dos alunos e fomentar as relações de ensino versus aprendizagem.

Pesquisas apontam que o comportamento dos estudantes em sala de aula tem sido diretamente influenciado pelo crescente uso de aparatos tecnológicos. O *smartphone*, por exemplo, é considerado como um dos principais "vilões". Nele, o estudante tem acesso a redes sociais, aplicativos de conversa, e vários outros que, pelo uso inapropriado, acabam tirando a atenção e influenciando na sua participação em sala. Para Viana e Bertocchi (2009), sataniza-se o equipamento, o celular, e destaca-se o quanto os alunos envolvem-se por tudo o que esta tecnologia de informação e comunicação possibilita, deixando assim de se interessarem pelas aulas dos seus professores. Além disso, pontuam que perde a sociedade e perde a educação com a censura desses equipamentos em sala de aula. Essa proibição não inibe os alunos, que são hábeis, inteligentes e antenados o suficiente para burlar tais leis.

Então, por que não utilizá-lo como um recurso que auxilie no processo de ensino e aprendizagem? Já que competir com essa tecnologia é praticamente impossível, podemos então inseri-la, quando possível, em algumas atividades.

> O professor, a partir de ent˜ao, passa a disputar o interesse dos alunos com uma infinidade de recursos disponíveis e por isso ao invés de proibir o uso destes, deve torn´a-los aliados e utilizar dos mesmos no desenvolvimento de seu trabalho em sala de aula para que possa junto aos alunos ministrar o conteúdo necessário mas também fornecer ao aluno o espaço necessário para que esse interaja, de forma que pesquise sobre o conteúdo, busque soluções para os problemas e

dificuldades que aparecerão e assim detenham o papel de agente participativo na construção do conteúdo (CABRAL et al., 2016, p. 02).

Sendo assim, podemos juntar o útil ao agradável, ou seja, a Modelagem Matemática com a utilização de recursos tecnológicos, mais precisamente, o smartphone.

Com o objetivo de aprimorar o processo de ensino e aprendizagem na Matemática, o professor pode utilizar o smarphone como um recurso que auxilie na modelagem e na resolução de problemas matemáticos. Diferente do computador (*desktop*) que, na maioria das escolas o acesso a eles, quando possuem, depende de um laboratório, disponibilidade e quantidade, o *smartphone* está nas mãos de praticamente todos os estudantes. De acordo com a 29<sup>ª</sup> Pesquisa Anual de Administração e Uso de Tecnologia da Informação nas Empresas, realizada pela Fundação Getúlio Vargas de São Paulo (FGV-SP), o Brasil superou a marca de um *smartphone por habitante* e hoje conta com 220 milhões de celulares inteligentes ativos (ESTADÃO, 2018). Além disso, segundo Nogueira e Lopes (2018, p. 03)

> Os celulares *smartphones* dispõem de uma infinidade de funções que podem auxiliar o processor de ensino e aprendizagem. S˜ao algumas dessas funcionalidades: armazenar os conteúdos trabalhados em sala de aula; registrar datas de trabalhos, testes e outras atividades; facilitar o contato professor-aluno fora da escola; assistir videoaulas; realizar pesquisas o conteúdo; enviar trabalhos para o professor; registrar o conteúdo em fotografias; utilizar o dicionário ou a calculadora; instalar aplicativos que facilitem a compreensão do conteúdo trabalhado; entre outras coisas.

Tais funções são extremamente úteis à Modelagem Matemática. No problema do lançamento da bola, por exemplo, poderíamos utilizar o smartphone para gravar e/ou tirar fotos da cena; medir distâncias e ângulos; fazer cálculos; utilizar o aplicativo do GeoGebra para determinar o gráfico da função que descreve o movimento; compartilhar o arquivo entre os alunos; entre outros.

Com tantas funções e aplicativos disponíveis, saber quais e como utilizá-los é imprescind´ıvel. Dentre os aplicativos dispon´ıveis para os smartphones que podem ser utilizados na Modelagem Matemática, os que mais se destacam são: Calculadora Gráfica GeoGebra e Calculadora Gráfica GeoGebra 3D. Apesar de ter uma utilização bastante intuitiva, isso não faz com que eles se tornem básicos. São inúmeras possibilidades, ferramentas e comandos. Por isso, saber como utilizar as principais ferramentas disponíveis por esses dois aplicativos é de suma importância para desenvolver um bom trabalho.

Pelo seu importantíssimo papel no processo de ensino e aprendizagem, o professor tem que estar preparado para o uso desses recursos de forma adequada, para assim aprimorar o desenvolvimento dos estudante. Almeida (1996, p. 162) afirma que

O professor tem um importante papel como agente promotor do processo de aprendizagem do aluno, que constrói o conhecimento num ambiente que o desafia e o motiva para a exploração, a reflexão, a depuração de ideias e a descoberta de novos conceitos.

Portanto, é importante que o professor se aperfeiçoe nessas novas ferramentas. Sendo assim, nos dois próximos capítulos, serão abordadas a utilização das principais ferramentas de dois dos aplicativos do GeoGebra disponibilizados para smartphone.

# <span id="page-21-0"></span>Capítulo 2

# Calculadora Gráfica GeoGebra

### <span id="page-21-1"></span>2.1 Um Pouco Sobre o GeoGebra

O GeoGebra é um software matemático livre, disponível gratuitamente para download em www.geogebra.org, ou uso on-line em www.geogebra.org/classic. O software que combina geometria, álgebra, tabelas, gráficos, estatística e cálculo, foi desenvolvido pelo professor Markus Hohenwarter da Universidade de Salzburgo na Austria, com o intuito de ´ ser utilizado em sala de aula em todos os níveis de ensino. Além do software para computadores, o GeoGebra disponibiliza para download gratuito, aplicativos para dispositivos m´oveis, tais como smartphones e tablets.

A utiliza¸c˜ao do GeoGebra ´e intuitiva. Ao ser iniciado, o GeoGebra apresenta, por padrão, uma barra de menus, uma de ferramentas, caixa de entrada, janela de álgebra, e de visualização 2D e/ou 3D. 2.1

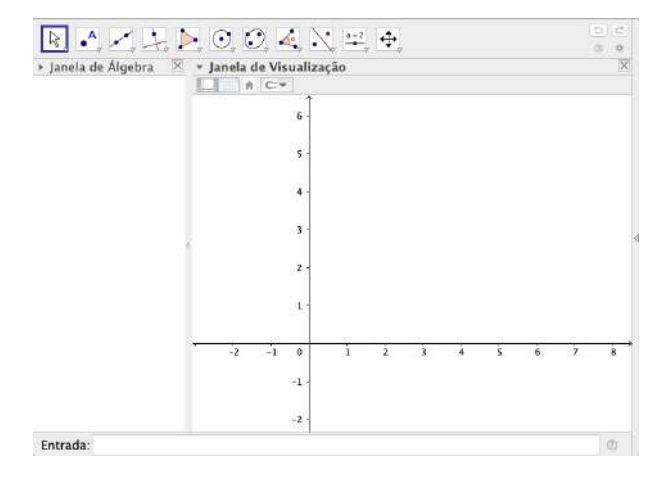

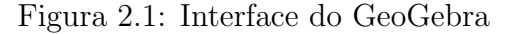

Os aplicativos do GeoGebra disponibilizados para *smartphones* são compatíveis

tanto para o sistema Android quanto para o IOS, que são os sistemas operacionais mais utilizados atualmente. Para o sistema Android, o download é feito através da Play Store, aplicativo já instalado no *smartphone*. A Play Store requer um *login* com *e-mail* e senha, caso não possua, deve-se cadastrar. Para smartphones com o sistema IOS, o processo é parecido. O *download* é feito através da App Store, aplicativo já instalado no dispositivo. As ferramentas e funcionalidades do Calculadora Gráfica GeoGebra e Calculadora Gráfica GeoGebra 3D, condizem com as versões 6.0.544.0 e 6.0.573.0, respectivamente.

## <span id="page-22-0"></span>2.2 Interface Inicial do Calculadora Gráfica GeoGebra

A interface do aplicativo Calculadora Gráfica GeoGebra possui menos recursos do que a versão do GeoGebra para *desktops*. Contudo, com as ferramentas existentes, podese obter resultados impressionantes. O aplicativo apresenta a seguinte configuração, ver figura 2.4. A função que aparece, foi inserida após a inicialização do aplicativo.

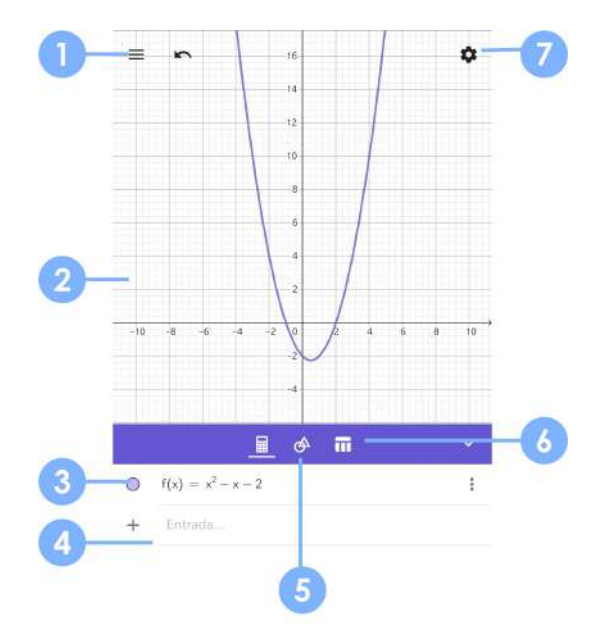

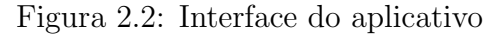

Barra de Menus: A barra de menus disponibiliza opções tais como abrir um arquivo (.ggb), gravar, exportar e compartilhar um arquivo. Nela também há a opção de "Entrar", ou seja, acessar ou criar um conta, para que possa gravar e acessar os arquivos criados em outros dispositivos.

Janela de Visualização: Área de visualização gráfica, onde pode-se realizar construções geométrias utilizando as ferramentas disponíveis na "barra de ferramentas"ou inserindo comandos em "Entrada". Nela contém os eixos coordenados e a malha quadriculada.

Janela de Álgebra: Área onde são mostradas as funções, coordenadas, medidas e  $\overline{\mathbf{3}}$ outros atributos dos objetos construídos.

Entrada: Campo de texto para digitação de comandos. Comandos estes que, após clicar "Enter", passam a aparecer na "Janela de Algebra", e a depender do comando, ´ pode aparecer também na "Janela de Visualização".

 $\overline{4}$ 

-6

Barra de Ferramentas: A barra de ferramentas concentra todas as ferramentas 5 ´uteis para construir pontos, retas, figuras geom´etricas, obter medidas de objetos construidos, entre outras.

Janela de Tabelas: A partir de uma função  $f(x)$  previamente inserida em "Entrada", pode-se criar uma tabela com valores de x e  $f(x)$  dentro de um intervalo estabelecido.

Configurações: Neste ícone, pode-se configurar unidade de medida de ângulos, tamanho da fonte, arredondamento de números decimais. Além disso, pode-se configurar a exibição dos eixos coordenados, a exibição da malha e o tipo da malha.

## <span id="page-23-0"></span>2.3 Janela de Visualização e Janela de Álgebra

Ao inserir um comando em Entrada, a depender do comando, o mesmo pode ser exibido na Janela de Visualização e na Janela de Álgebra. Por exemplo, digitando as coordenadas  $(2, 3)$ ,  $(7, 8)$  e  $(10, 4)$ , no campo de entrada, em seguida, construindo um triângulo utilizando a ferramenta *Polígono*, as informações são mostradas nas duas janelas, como mostra a figura 2.3.

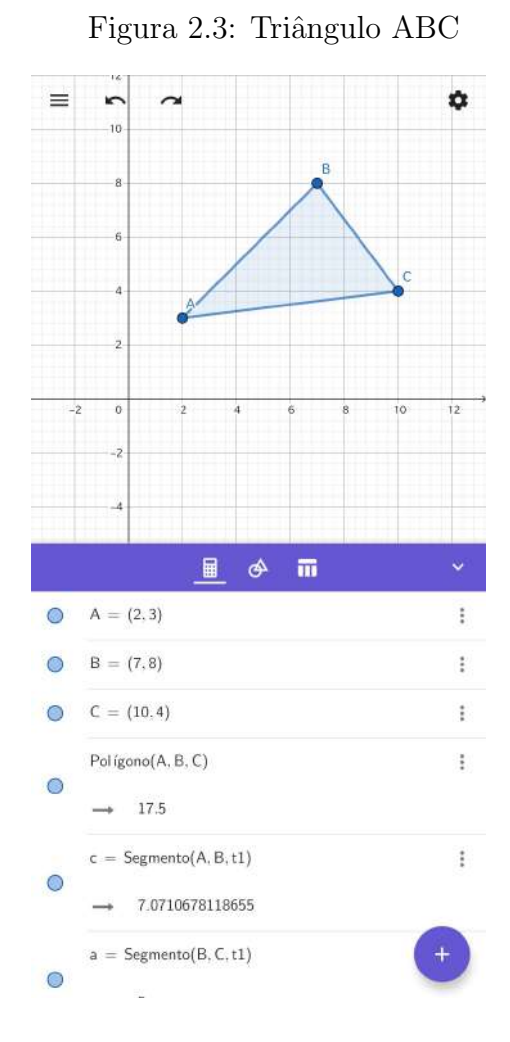

Na Janela de Álgebra, além das coordenadas de cada um dos vértices do triângulo, também são exibidos o nome da figura "Polígono $(A,B,C)$ ", sua área "17,5"e o comprimento de cada um dos segmentos do triângulo. Já na Janela de Visualização, é exibido o polígono. A figura que aparece na Janela de Visualização pode ser modificada, selecionando seus v´ertices e arrastando para outras coordenadas. Ao mover, na Janela de Visualização, um ou mais de um vértice, as informações da nova figura são automaticamente atualizadas na Janela de Algebra. ´

Tanto na Janela de Álgebra quanto na Janela de Visualização, pode-se realizar modificações nas características da figura. Por exemplo, alterar a cor do polígono; dos pontos e segmentos; modificar o tamanho e o estilo de cada ponto; alterar a espessura e o estilo da linha de cada segmento; além de poder renomear cada um dos itens da figura. Na Janela de Visualização, ao selecionar um elemento da figura, é mostrado uma caixa com algumas opções de edição. Na Janela de Álgebra, a modificação é feita selecionando os três pontos que estão ao lado de cada informação da figura. As modificações também podem ser desfeitas clicando nas setas que estão na parte superior da Janela de Visualização.

#### <span id="page-25-0"></span>2.4 Entrada

Neste campo podemos inserir comandos que podem ser visualizados na Janela de Álgebra e/ou Janela de Visualização. Ao clicar em  $Entrada$ , podemos ver a seguinte configuração (ver figura 2.4).

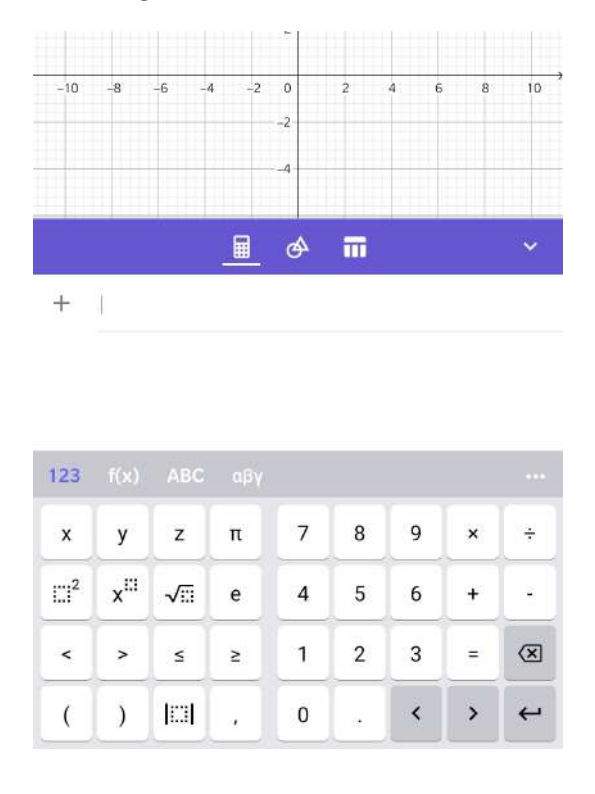

Figura 2.4: Janela de Entrada

Observe que para a inserção de comandos, o aplicativo disponibiliza quatro tipos de teclados: o numérico "123"; o teclado de funções " $f(x)$ "; o teclado alfabético "ABC"e o teclado com o alfabeto grego " $\alpha\beta\gamma$ ". Cada um com suas características. No teclado de funções, por exemplo, encontramos funções trigonométricas, logarítmicas, exponenciais e alguns símbolos matemáticos, como integral, porcentagem, fatorial, derivada, etc. Além disso, na mesma barra que aparecem os tipos de teclados, temos o ícone " $\cdots$ ". Ao selecionar esse ícone, é mostrado uma janela com todos os comandos existentes no aplicativo.

### <span id="page-25-1"></span>2.5 Barra de Ferramentas

A Barra de Ferramentas é composta por onze categorias: ferramentas básicas, editar, medições, pontos, construções, retas, polígonos, círculos, cônicas, transformar e outras. Em cada uma dessas categorias, existem várias ferramentas que podem ser utilizadas para a construção de um objeto. Para escolher uma ferramenta, basta clicar sobre o ícone. Quando o ícone estiver destacado, significa que a ferramenta está ativa. Ao clicar sobre o ícone, o aplicativo mostra uma caixa de mensagem informando como utilizar tal ferramenta.

Iremos destacar as principais ferramentas que nos auxiliar˜ao no desenvolvimento do trabalho.

• Ferramentas Básicas: Nesta categoria temos sete ferramentas. As principais são: mover, ponto, controle deslizante, interseção de dois objetos e raízes.

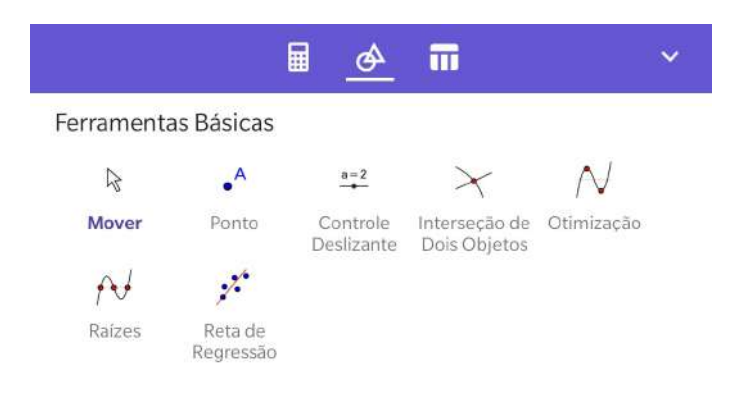

Figura 2.5: Ferramentas Básicas

- 1. Mover: Ferramenta com a utilidade de arrastar ou mover objetos.
- 2. Ponto: Nesta ferramenta, podemos inserir um ponto sobre o plano cartesiano, em uma reta, função ou curva.
- 3. Controle Deslizante: Com esta ferramenta, podemos criar uma variável, que pode ser utilizada para causar variações em objetos e funções, sendo que tal variação pode ser de forma manual ou automática. Ao selecionar a ferramenta, deve-se clicar em uma posição na Janela de Visualização. Em seguida, é exibida uma janela solicitando os extremos e o passo dessa variação.
- 4. Interseção de dois objetos: Como o próprio nome diz, esta ferramenta determina  $o(s)$  ponto $(s)$  de interseção entre dois objetos.
- 5. Raízes: Dada uma função  $f(x)$ , com esta ferramenta podemos determinar os valores de x tais que  $f(x) = 0$ .

Vejamos então, uma construção de um objeto utilizando as ferramentas básicas descritas acima.

Exemplo 2.6. Determinar o valor de a para que as retas  $(a + 3)x + 4y - 5 = 0$  e  $x + ay + 1 = 0$  sejam paralelas.

Vamos resolver o problema utilizando o aplicativo. Note que desejamos determinar o valor de a, portanto, iremos criar um controle deslizante, para que possamos fazê-lo variar até o valor em que as retas sejam paralelas. Para isso, na barra de ferramentas, em ferramentas básicas, selecionamos o ícone Controle Deslizante. Em seguida, clicar na Janela de Visualização. Ao clicar na Janela de Visualização, uma caixa com as configurações do controle deslizante será mostrada. Iremos utilizar os valores pré-definidos nas configurações. O nome do controle deslizante já vem pré-definido como "a".

Em Entrada, vamos digitar as equações  $(a+3)x + 4y - 5 = 0$  e  $x + ay + 1 = 0$ utilizando os teclados disponíveis. Tocando sobre o controle deslizante, podemos fazer o valor de *a* variar. Consequentemente, quando *a* varia, as equações das retas também vão variando. Podemos obter o valor de a que torna as duas retas paralelas utilizando a ferramenta Interseção de Dois Objetos. Após selecionar a ferramenta, tocamos sobre as duas retas que queremos obter a interseção (ver figura 2.6).

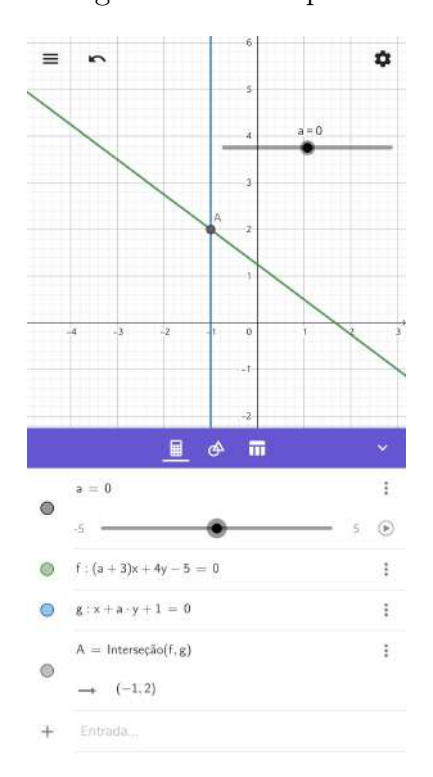

Figura 2.6: Exemplo 2.6

Observe que, na Janela de Álgebra temos várias informações, uma delas é o ponto de interseção entre as retas " $A = (-1, 2)$ ". Ou seja, para  $a = 0$ , as retas são concorrentes.

Na Janela de Álgebra, encontra-se também o controle deslizante. Note que ao lado do controle deslizante temos o ícone play. Clicando nesse ícone, podemos "animar"o controle deslizante, ou seja, variar o valor de a sem precisar arrastar o controle deslizante manualmente. Fazendo animar o controle deslizante, podemos observar na Janela de Visualização e na Janela de Álgebra, que quando  $a$  está próximo de 1, as retas aparentam estar paralelas. Fazendo então  $a = 1$ , no controle deslizante, podemos ver que de fato esse é o valor procurado. Podemos confirmar observando na Janela de Álgebra, em que a interseção entre as retas é uma interrogação, ou seja, não há interseção.

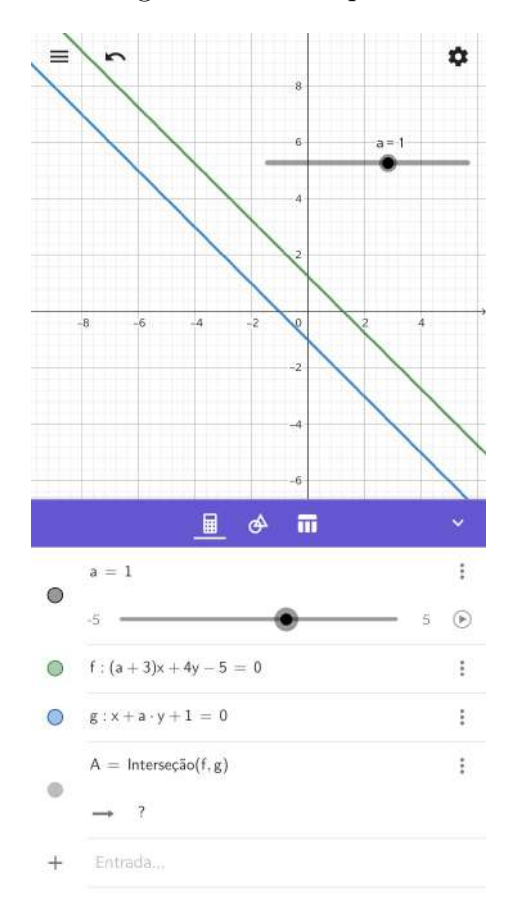

Figura 2.7: Exemplo 2.6

Utilizando a ferramenta Raízes, podemos obter as raízes, caso existam, de cada uma das equações. Após selecionar a ferramenta, tocamos sobre a reta que desejamos obter a raiz. Como o valor de  $a \notin \text{varável}$ , a raiz também será. Por exemplo, fazendo  $a = 1$ , as raízes de  $(a+3)x+4y-5=0$  e  $x+ay+1=0$ , são, respectivamente,  $B = (-1,0)$ e  $C = (1.25, 0)$ , como mostra na Janela de Álgebra (ver figura 2.10).

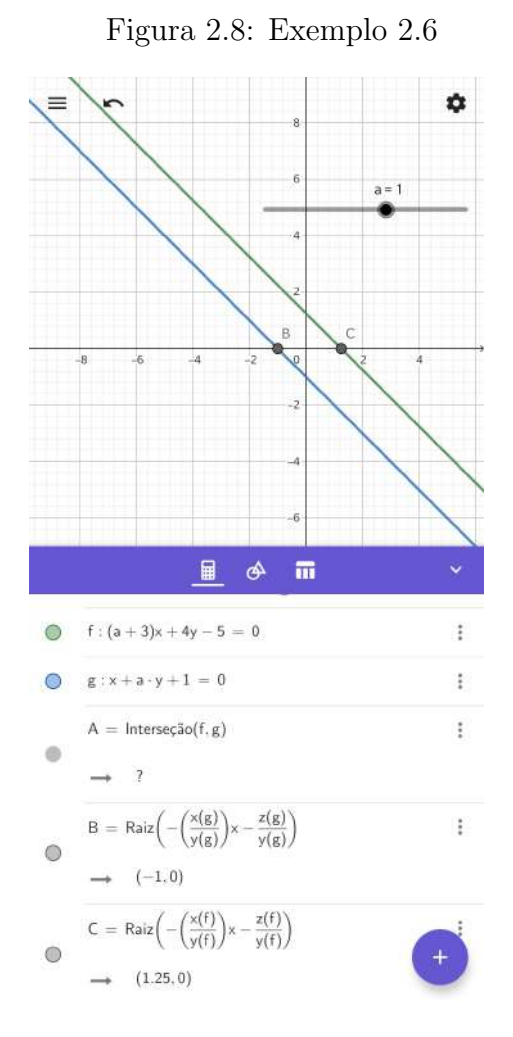

• Editar: Nesta categoria temos cinco ferramentas: Selecionar Objetos, Mover Janela de Visualização, Apagar, Exibir/Esconder Rótulo e Exibir/Esconder Objeto.

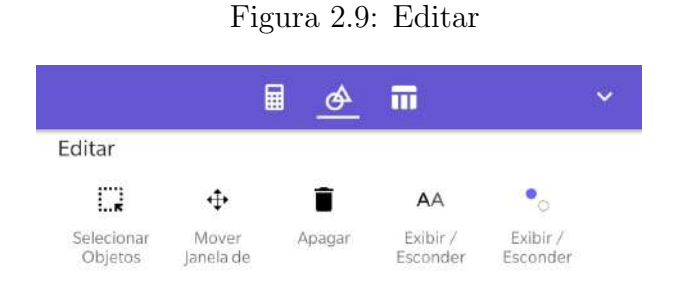

- 1. Selecionar Objetos: Ferramenta que permite selecionar um ou vários objetos na Janela de Visualização.
- 2. Mover Janela: Arrasta a Janela de Visualização ou um eixo.
- 3. Apagar: Apaga um ou mais objetos selecionados.
- 4. Exibir / Esconder Rótulo: Exibe ou esconde o nome de um objeto.
- 5. Exibir / Esconder Objeto: Exibe ou esconde um objeto.
- Medições: Nesta categoria temos três ferramentas: Angulo, Distância, Comprimento ou Perímetro e Área.

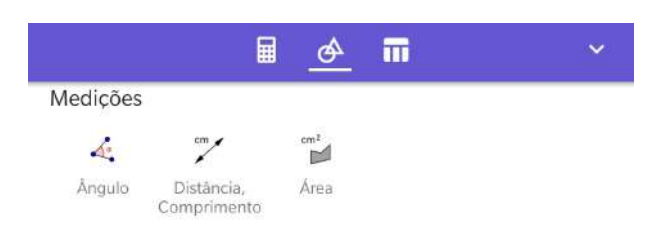

Figura 2.10: Medições

- 1. Angulo: Com esta ferramenta, podemos obter medidas de ângulos internos e externos de polígonos, entre duas retas, segmentos e vetores.
- 2. Distância, Comprimento e Área: Com esta ferramente, podemos determinar, por exemplo, a distˆancia entre dois pontos, o comprimento de um segmento, o perímetro de um polígono ou de um círculo.
- 3. Área: Aqui podemos obter a área de figuras planas como polígonos, círculo ou elipse.

Utilizando o exemplo anterior, vamos determinar o menor ângulo formado pelas retas, quando elas forem concorrentes, e a distância entre elas quando paralelas.

Inserindo o controle deslizante  $(a = 0)$  e as equações na Janela de Entrada, para obter o ângulo formado entre retas, selecionamos a ferramenta  $\hat{A}$ ngulo, em seguida tocamos sobre as retas. A ordem que selecionamos as retas vai definir o ângulo que será determinado.

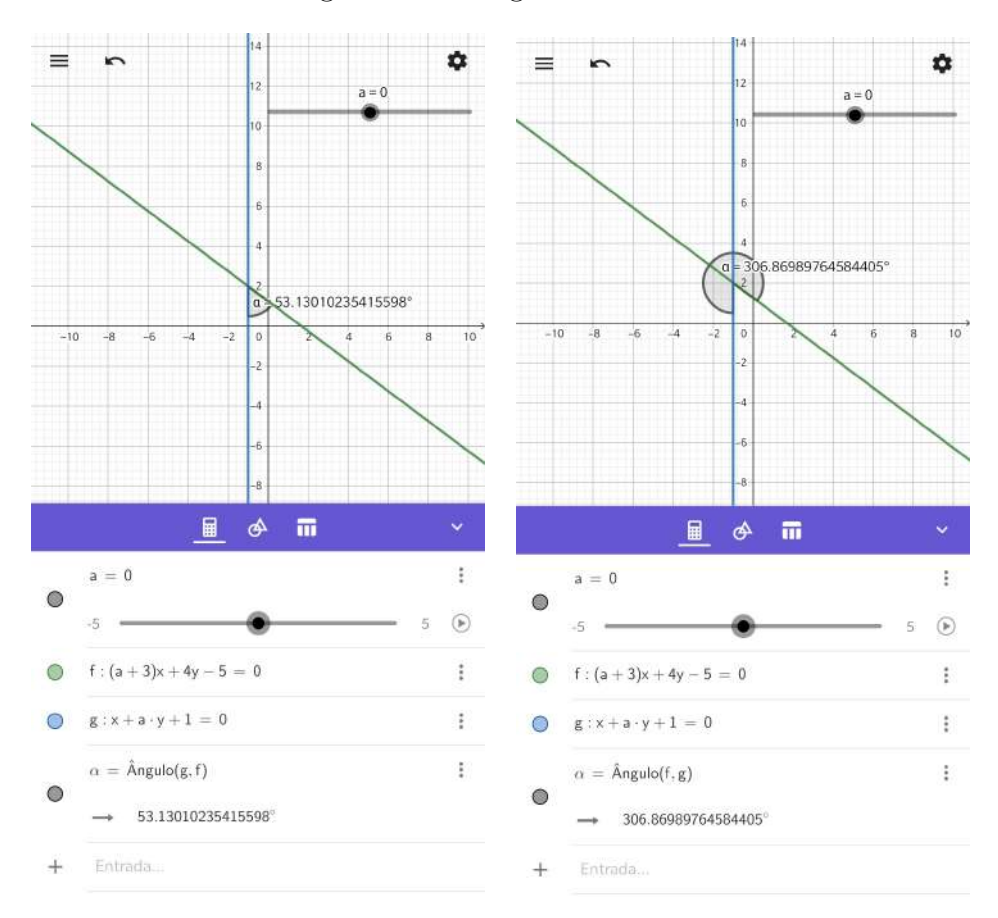

Figura 2.11:  $\hat{A}$ ngulo entre retas

Portanto, para  $a = 0$ , o menor ângulo entre as retas é aproximadamente  $\alpha = 53^{\circ}$ . Observe que na Janela de Álgebra, temos a informação  $\alpha = \text{Angulo}(q, f)$ . Ela nos diz que se digitarmos o comando com a sintaxe  $\hat{A}$ ngulo $(q, f)$ , em Entrada, obteremos o menor ˆangulo entre as retas. Ou seja, para obtermos o ˆangulo de determinado objeto, podemos utilizar a ferramenta  $\text{Angulo},$  disponível na Barra de Ferramentas, ou digitar o comando em na Janela de Entrada. Esse método serve para todas as ferramentas disponíveis no aplicativo. Cada ferramenta possui um comando espec´ıfico que, se inserido corretamente, poderá ser visualizado na Janela de Álgebra e/ou na Janela de Visualização.

Para calcular a distância entre as retas, devemos inicialmente modificar o valor do controle deslizante para a = 1, pois esse valor as tornam paralelas. Feito isso, selecionamos a ferramenta Distância, Comprimento ou Perímetro, em seguida tocamos nas duas retas. O mesmo pode ser determinado através do comando "Distância $(f, g)$ ", obtendo, aproximadamente 1, 6 cm.

• Construções: Nesta categoria temos seis ferramentas: Ponto Médio ou Centro, Reta Perpendicular, Mediatriz, Reta Paralela, Bissetriz, Reta Tangente.

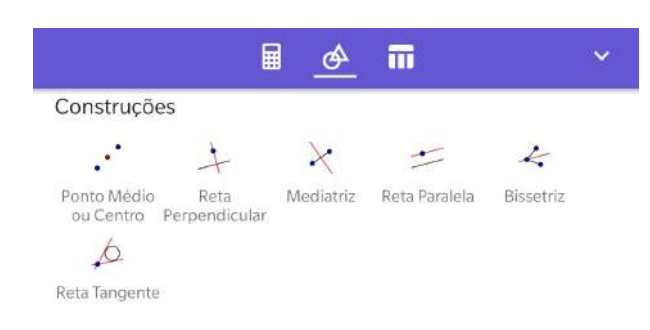

1. Ponto Médio ou Centro: Com esta ferramenta podemos determinar o ponto m´edio de um segmento ou entre dois pontos; o centro de gravidade de um polígono; o centro de um círculo ou de uma elipse.

- 2. Reta Perpendicular: Dados um ponto e uma reta (ou segmento, ou semirreta, ou vetor), com esta ferramenta podemos determinar uma reta perpendicular a estes que passa pelo ponto definido.
- 3. Mediatriz: Com esta ferramenta, podemos determinar a mediatriz dados dois pontos ou um segmento.
- 4. Reta Paralela: Dados um ponto e uma reta (ou segmento, ou semirreta, ou vetor), com esta ferramenta podemos determinar uma reta paralela a estes que passa pelo ponto definido.
- 5. Bissetriz: Com esta ferramenta, podemos obter a mediatriz dados três pontos ou duas retas concorrentes.
- 6. Reta Tangente: Selecionando um ponto e, depois, um círculo, uma cônica ou uma fun¸c˜ao, podemos obter a reta tangente a estes que passa pelo ponto selecionado.

Exemplo 2.7. Dada a parábola de equação  $(y+2)^2 = 16(x+3)$ , determinar as coordenadas do vértice, as coordenadas do foco, a equação da reta diretriz e a do eixo de simetria da parábola, a equação da reta tangente que passa por um dos vértices do latus rectum.

Inicialmente, vamos inserir a equação na Janela de Entrada do aplicativo. Comparando a equação  $(y + 2)^2 = 16(x + 3)$  com a equação reduzida da parábola, com eixo de simetria paralelo ao eixo  $OX, (y-y_v)^2 = 2p(x-x_v)$ , temos que seu vértice é o ponto  $V = (-3, -2)$ . Além disso, o parâmetro da parábola é dado por  $2p = 16 \Rightarrow p = 8$ . Vamos inserir esse ponto digitando, na Janela de Entrada, o comando " $V = (-3, -2)$ ". Como o eixo de simetria da parábola é a reta que passa pelo vértice e é paralela ao eixo  $OX$ , vamos utilizar a ferramenta Reta Paralela para determiná-lo. Para isso, selecionamos o vértice V, em seguida o eixo OX. Obtendo assim, a equação  $y = -2$ . Vamos alterar o nome

da reta para "s" e o seu estilo, para tracejado. Para isso, selecionamos no ícone ":", em seguida, "Configurações" e faz as alterações. Vamos fazer isso para outros objetos, com o intuito de diferenciá-los.

O parâmetro da parábola é  $p = 8$ . Ou seja, a distância entre o foco e a reta diretriz é de 8 unidades. Como V é o ponto médio, então o foco é dado por  $F = (-3 + 4, -2)$ , ou seja  $F = (1, -2)$ . Além disso, o ponto por onde a reta diretriz passa é dado por  $D = (-3 - 4, 2)$ , obtendo  $D = (-7, -2)$ . Digitamos então, o comando  $F = (1, -2)$  e  $D = (-7, -2)$ , na Janela de Entrada. A reta diretriz passa por D e é perpendicular ao eixo de simetria. Logo, selecionamos a ferramenta Reta Perpendicular, em seguida o ponto  $D$  e a reta s. Portanto, a reta diretriz, que vamos chamá-la de  $d$ , tem equação  $x = -7.$ 

Antes de determinarmos a equação da reta tangente, devemos obter os pontos extremos do *latus rectum*. Por definição, *latus rectum* de uma parábola, é o segmento de reta perpendicular ao eixo de simetria, que passa pelo foco. e tem seus pontos extremos pertencentes à parábola. Podemos usar então, a ferramenta Reta Perpendicular, para determinar a reta que passa por  $F$  e é perpendicular à reta s, em seguida, obter os pontos de interseção com a parábola, utilizando a ferramenta Interseção de Dois Objetos. Daí, temos que os extremos são os pontos  $A = (1, -10)$  e  $B = (1, 6)$ . Podemos agora obter a reta tangente. Tomemos o vértice  $B$ , selecionamos a ferramenta Reta Tangente, em seguida, o ponto  $B$  e a parábola. Na Janela de Álgebra, podemos ver a equação  $y = x + 5$ , e todas as outras informações (ver figura 2.13).

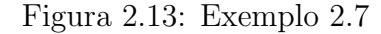

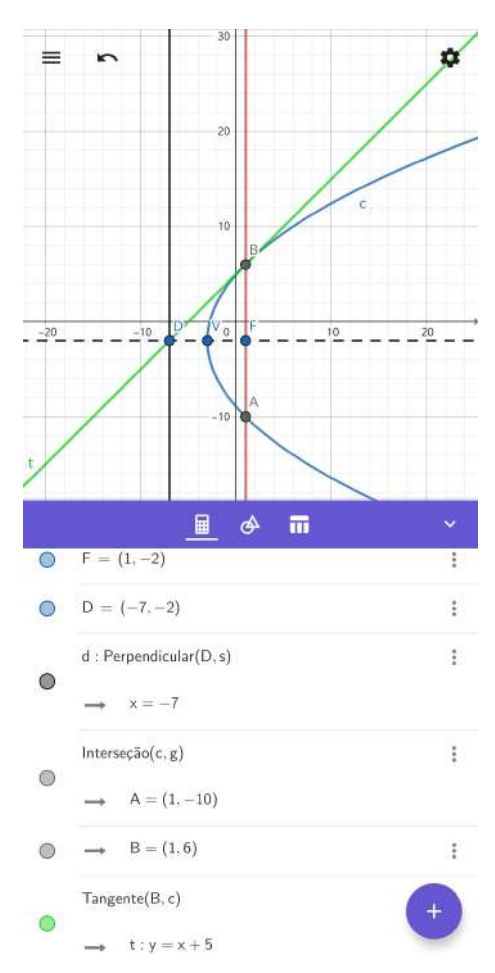

Com a ferramenta Controle Deslizante, podemos criar um ponto "P"de tal forma que irá percorrer toda parábola satisfazendo  $d_{(P,F)} = d_{(P,d)}$ , definição de uma parábola. Além disso, podemos habilitar a função Habilitar Rastro, para o ponto, e mostrar que o lugar geométrico descrito por  $P$  de fato é uma parábola. Para facilitar a visualização, na Janela de Álgebra, vamos deixar visível apenas a parábola, o foco e a reta diretriz. Para isso, tocamos no ícone "●", na informação que desejamos ocultar. Inicialmente, vamos inserir o controle deslizante "a", configurando os extremos em  $Min = -50$  e  $Max = 50$ . Observe que

$$
(y+2)^2 = 16(x+3)
$$
  
\n
$$
y^2 + 4y + 4 = 16x + 48
$$
  
\n
$$
y^2 + 4y + 4 - 48 = 16x
$$
  
\n
$$
y^2 + 4y - 44 = 16x
$$
  
\n
$$
\frac{y^2 + 4y - 44}{16} = x
$$

ou seja, o ponto  $\left(\frac{y^2+4y-44}{10}\right)$ 16  $(y, y)$  pertence à parábola. Logo, vamos inserir o ponto  $P =$  $\int a^2 + 4a - 44$ 16  $(a)$  na Janela de Entrada.

Tocando no ícone " $\bullet$ ", podemos ver o ponto P percorrer a parábola. Além disso, podemos habilitar a função *Habilitar Rastro*, no ícone ":", fazendo com que todo o percurso feito pelo ponto  $P$  seja marcado na Janela de Visualização. Agora, vamos verificar que  $d_{(P,F)} = d_{(P,d)}$ . Para isso, selecionamos a ferramenta *Reta Paralela*, em seguida, tocamos no ponto  $P$  e no eixo  $OX$ . Com a ferramenta Interseção de Dois Objetos, determinamos o ponto de interse¸c˜ao "B"entre a reta obtida anteriormente e a reta diretriz. Utilizando a ferramenta Segmento de Reta, da categoria "Retas", construímos os segmentos  $\overline{PB}$  e  $\overline{PF}$ . Para determinarmos o comprimento dos dois segmentos, selecionamos a ferramenta Distância, Comprimento ou Perímetro, logo após, tocamos sobre os dois segmentos (ver figura 2.14).

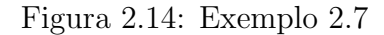

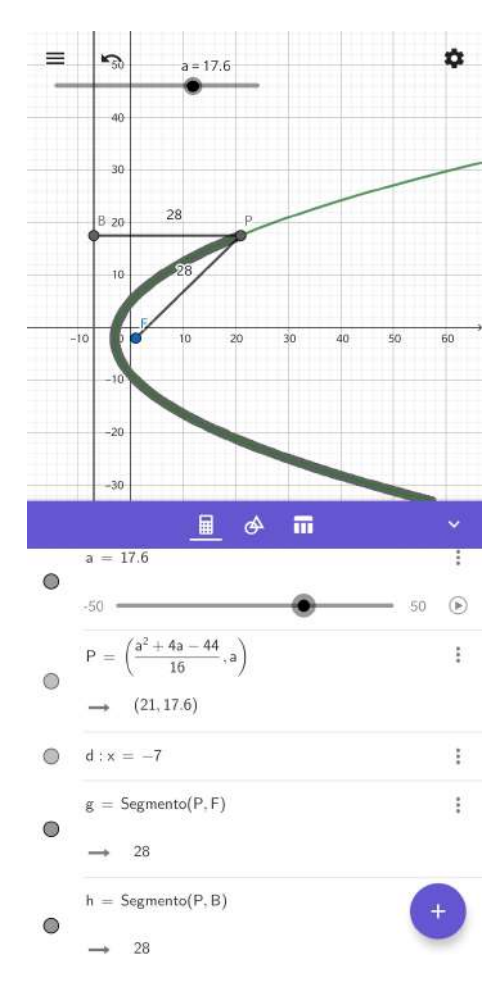

Do objeto construído, podemos observar que, para o ponto  $P = (21, 17.6)$ , temos que  $d_{(P,B)} = d_{(P,F)} = 28$ . Logo, o "caminho" descrito pelo ponto P, representado por uma
linha mais espessa, se configura como uma parábola.

• Retas: Nesta categoria temos oito ferramentas. As principais são: Segmento, Reta, Semirreta, Vetor e Segmento com Comprimento Fixo.

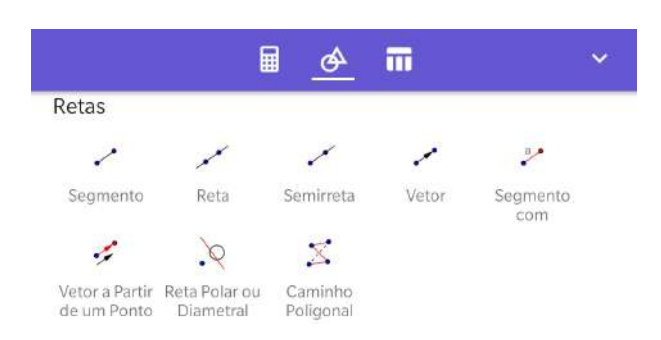

Figura 2.15: Retas

- 1. Segmento: Com esta ferramenta, podemos criar um segmento de reta selecionando dois pontos ou duas posições no plano cartesiano.
- 2. Reta: A parir de dois pontos ou duas posições do plano cartesiano, podemos criar uma reta.
- 3. Semirreta: Selecionando a origem e, depois, um outro ponto, criamos uma semirreta.
- 4. Vetor: Com esta ferramenta, podemos criar um vetor selecionando primeiramente a origem e, depois, sua extremidade.
- 5. Segmento com Comprimento Fixo: Nesta ferramenta, podemos criar um segmento de reta com um comprimento fixo. Após selecionar ou inserir o ponto inicial, inserimos o comprimento deste segmento, que pode ser um valor num´erico ou um valor que varia através de um controle deslizante.
- Polígonos: Nesta categoria temos quatro ferramentas. As principais são: Polígono, Polígono Regular.
	- 1. Polígono: Para construir um polígono, selecionamos os pontos que serão os vértices e, então, o vértice inicial novamente.
	- 2. Polígono Regular: Para construir um polígono regular, selecionamos dois pontos ou duas posições no plano cartesiano e inserimos a quantidade de lados do polígono.

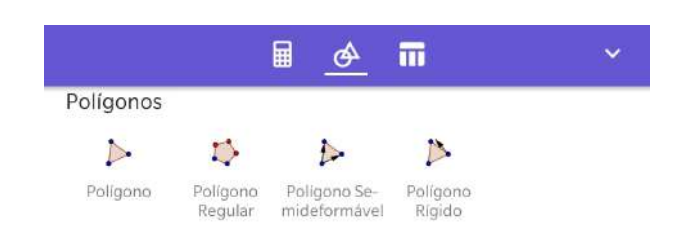

Figura 2.16: Polígonos

**Exemplo 2.8.** Dados os pontos  $A = (2, 2), B = (k, 12)$  e  $C = (18, 4)$ . Determinar o valor de k para que a reta de Euler seja perpendicular ao lado AB do triângulo ABC.

Com a ferramenta *Controle Deslizante*, vamos criar uma variável k, onde os valores  $Min = -5$ ,  $Max = 5$  e incremento 0.05. Após inserir os pontos A, B e C na Janela de Entrada, selecionamos a ferramenta Polígono para criar o triângulo ABC. Observe que ao construir o triângulo, algumas informações são mostradas na Janela de Algebra, sem precisar usarmos outras ferramentas, tais como sua área e o comprimento de seus lados.

Por definição, a reta de *Euler* é a reta que passa pelo baricentro, ortocentro e circuncentro do triângulo. Vamos determinar, então, cada uma desses pontos. O baricentro  $\acute{e}$  o ponto de interseção das medianas. Para encontrá-lo, devemos determinar pelo menos duas medianas do triângulo. E para isso, podemos utilizar a ferramenta Ponto Médio ou Centro, e determinar o ponto médio dos segmentos  $AC \in BC$  (D e E respectivamente), em seguida, a ferramenta Segmento, para obtermos as medianas  $BD$  e  $AE$ . A interseção das medianas encontradas será o baricentro do triângulo. Para obtermos esta interseção, utilizamos a ferramenta Interseção de Dois Objetos.

O ortocentro é o ponto de encontro das três alturas de um triângulo. Como a altura de um triângulo é um segmento de reta perpendicular a um dos seus lados, podemos utilizar a ferramenta Reta Perpendicular, para determinar as retas suportes das alturas relativas aos lados  $AC \in BC$ . Após selecionar a ferramenta, tocamos sobre o ponto A e em seguida no segmento  $BC$ , obtendo assim a reta que contem a altura relativa ao lado  $BC$ . Analogamente, fazer o mesmo procedimento para o ponto  $B$  e o segmento  $AC$ . O ortocentro será a interseção entre as retas determinadas anteriormente.

O circuncentro é o encontro das mediatrizes dos lados de um triângulo. Podemos determinar as mediatrizes dos lados  $AC$  e  $BC$  utilizando a ferramenta *Mediatriz*. Após selecionar a ferramenta, tocamos sobre os segmentos que desejamos obter a mediatriz. A interseção das mediatrizes será o circuncentro do triângulo. Temos então os pontos  $G$ , H e O; baricentro, ortocentro e circuncentro, respectivamente. Com a ferramenta Reta selecionada, tocamos em dois dos três pontos encontrados anteriormente. Temos então, a reta  $e : y = 0.7x + 0.8$  (reta de *Euler* para  $k = 1$ ). Vamos deixar visível na Janela de Álgebra apenas o controle deslizante, os ponto  $G, H \in O$ , e a reta de Euler. Para

isso, na informação que desejamos ocultar, selecionamos o ícone ":", e em configurações, desmarcamos a opção "Exibir na Janela de Álgebra".

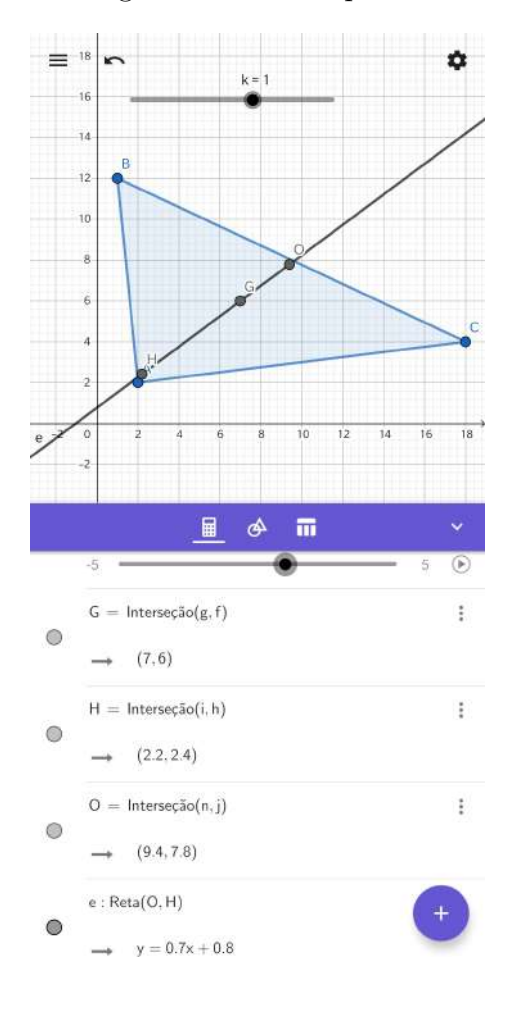

Figura 2.17: Exemplo 2.8

Queremos que a reta de Euler seja perpendicular ao lado AB. Podemos então, utilizar a ferramenta  $\hat{A}$ ngulo, e fazer variar o controle deslizante até que o ângulo formado entre a reta e o segmento seja de 90°. Após selecionar a ferramenta, tocamos sobre a reta e o segmento. Fazendo o valor de k variar, podemos ver o ângulo  $\alpha$  também variar. E, para  $k = 4$ , temos que  $e \perp \overline{AB}$  (ver figura 2.18).

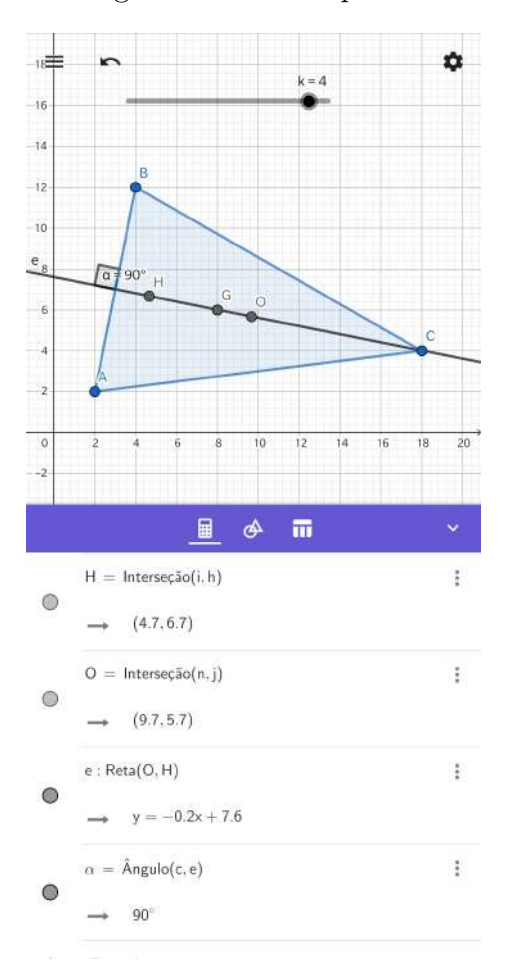

Figura 2.18: Exemplo 2.8

Exemplo 2.9. Determinar a área do pentágono, hexágono e heptágono, todos regulares, sabendo que seus lados medem, 3 cm, 4 cm e 5 cm, respectivamente.

Inicialmente, vamos criar dois controles deslizantes. O primeiro, " $a$ ", irá variar a quantidade de lados do polígono. Já o segundo, "b", a medida do lado. O controle deslizante a terá  $Min = 5$ ,  $Max = 7$  e incremento 1, e b,  $min = 3$ ,  $max = 5$  e incremento 1. Com a ferramenta Segmento com Comprimento Fixo selecionada, tocamos sobre o plano cartesiano e, em seguida, digitamos seu comprimento, que neste caso será o controle deslizante b. Agora, selecionamos a ferramenta Polígono Regular, em seguida, tocamos sobre os pontos  $A \in B$ . Uma janela irá aparecer solicitando a quantidade de vértices do polígono, inserimos então o controle deslizante  $a$  (ver figura 2.19).

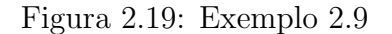

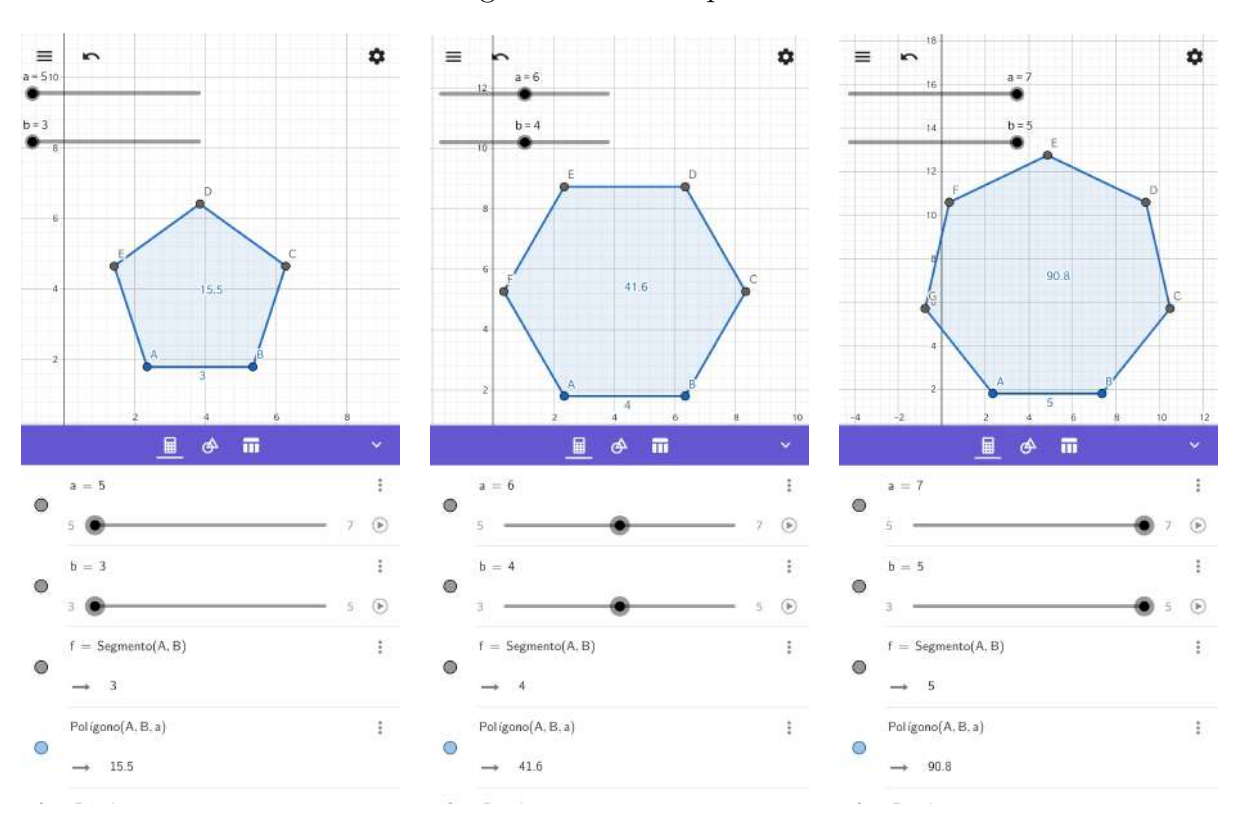

Temos então, que a área do pentágono, hexágono e heptágono, são, respectivamente,  $15.5, 41, 6$  e  $90.8$  unidades de área.

• Círculos: Nesta categoria temos nove ferramentas. As principais são: Círculo dados Centro e Um de seus Pontos; Compasso; Semicírculo; c; Círculo definido por Três Pontos.

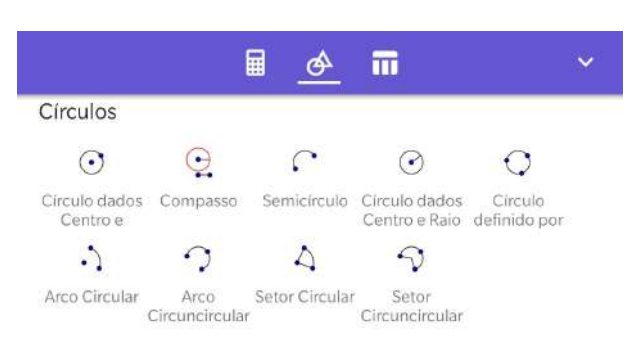

Figura 2.20: Círculos

- 1. Círculo dados Centro e Um de seus Pontos: Podemos obter um círculo selecionando o centro e, depois, um ponto pertencente a ele.
- 2. Compasso: Com esta ferramenta, podemos construir um círculo selecionando um segmento ou dois ponto para definir o raio e, depois, seu centro.
- 3. Semicírculo: Aqui podemos construir um semicírculo selecionando dois pontos. A distância entre esses dois pontos será o diâmetro do semicírculo.
- 4. Círculo dados Centro e Raio: Com esta ferramenta, podemos construir um círculo selecionando seu centro e, depois, inserindo a medida do seu raio.
- 5. Círculo definido por Três Pontos: Podemos construir um círculo selecionando três pontos que irão pertencer a ele.

**Exemplo 2.10.** A circunferência  $\lambda_1$  tem centro no ponto  $C_1 = (4, 2)$ , é secante à circunferência  $\lambda_2$ , que passa pelos pontos  $A = (4, 8)$ ,  $B = (8, 2)$  e  $C = (12, 10)$ , e tangencia, exteriormente  $\lambda_3$ , que tem centro no ponto  $C_3 = (-2,6)$  e raio  $r_3 = 5$ . Determinar os pontos de interseção entre  $\lambda_1$  e  $\lambda_2$ .

Inicialmente, vamos inserir o centro da circunferência  $\lambda_1$ , e os pontos A, B e C, pertencentes à circunferência  $\lambda_2$ . Utilizando a ferramenta Círculo Definido por Três Pontos, construímos a circunferência  $\lambda_2$ , tocando sobre os pontos dados. Para obtermos a circunferência  $\lambda_3$ , inserimos seu centro e, em seguida, selecionamos a ferramenta Círculo dados Centro e Raio. Ao tocar sobre o ponto  $C_3$ , uma caixa é mostrada, pedindo para inserir o raio da circunferência. Como  $\lambda_1$  é tangente a  $\lambda_3$ , vamos determinar o ponto de tangência. Para isso, com a ferramenta Segmento, criamos o segmento  $C_1C_3$ . Com a ferramenta Interseção de Dois Objetos, obtemos o ponto de interseção deste segmento com a circunferência  $\lambda_3$ , e este será o ponto de tangência. Para determinar a circunferência  $\lambda_1$ , selecionamos a ferramenta *Círculo dados Centro e Um de seus Pontos*, tocamos sobre o ponto  $C_1$  e, em seguida, no ponto de tangência encontrado anteriormente. A interseção entre  $\lambda_1$  e  $\lambda_2$  são os pontos  $E = (6.1, 2.7)$  e  $F = (4.6, 4.1)$  (ver figura 2.21).

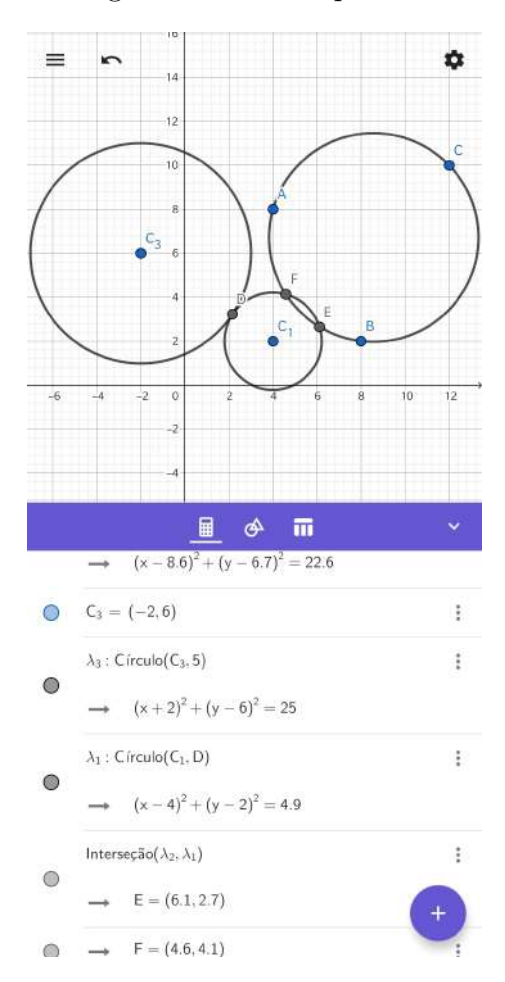

Na Janela de Álgebra, podemos ver, além de outras informações, as equações reduzidas das três circunferências e os comandos para se obter cada circunferência. Para determinar um círculo dados três pontos  $(A, B \in C)$ , utilizamos o comando "Círculo $(A, B, C)$ ". Obter um círculo dados o centro  $(C_3)$  e o raio (5), utilizamos "Círculo $(C_3, 5)$ ". Construir um círculo dados o centro  $(C_1)$  e um ponto pertencente a ele  $(D)$ , utilizamos o comando "Círculo $(C_1, D)$ ". Lembrando que todos esses comandos são inseridos na Janela de Entrada.

• Cônicas: Nesta categoria temos as seguintes ferramentas: Elipse; Cônica por Cinco Pontos; Parábola; Hipérbole.

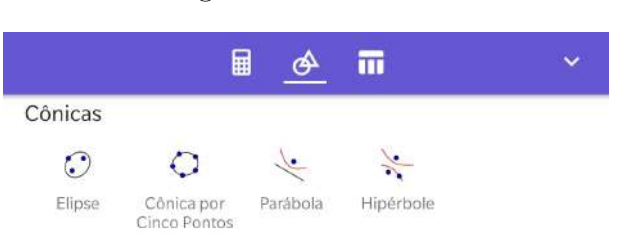

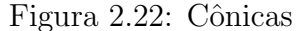

- 1. Elipse: Para construir uma elipse, inicialmente devesse selecionar dois focos e, depois, um ponto pertencente a ela.
- 2. Cônica por Cinco Pontos: Após inserir cinco pontos distintos no plano cartesiano, podemos obter a cônica que passa por esses pontos. Se quatro dos cinco pontos forem colineares, a cônica será degenerada.
- 3. Parábola: Podemos construir uma parábola selecionando seu foco e, depois, sua reta diretriz.
- 4. Hipérbole: Para construir uma hipérbole, devesse selecionar seus focos e, depois, um ponto pertencente a ela.

Exemplo 2.11. Considere uma elipse centrada na origem do plano cartesiano, com eixo focal coincidente ao eixo OX, com vértices  $A_1 = (8, 0)$  e  $A_2 = (-8, 0)$ . Considere agora as parábolas  $P_1$  e  $P_2$ , cujos focos são, respectivamente, os vértices  $A_1$  e  $A_2$  da elipse, e suas diretrizes são as retas  $r_1 : x - 5 = 0$  e  $r_2 : x + 5 = 0$ , respectivamente. Sabendo que os vértices das parábolas serão os focos da elipse, determine a equação da hipérbole que passa pelo ponto  $P = (8,6)$  e pelos quatro pontos de interseção entre as retas  $r_1$  e  $r_2$ , e a elipse.

Em Entrada, inserimos os vértices  $A_1$  e  $A_2$  da elipse, e as equações das retas  $r_1$  e  $r_2$ . Como temos os focos e as retas diretrizes das parábolas  $P_1$  e  $P_2$ , podemos selecionar a ferramenta Parábola e, em seguida, selecionar o foco  $A_1$  e a reta  $r_1$ , para obter a parábola  $P_1$ , o foco  $A_2$  e a reta  $r_2$ , para obter a parábola  $P_2$ . Para obter os vértices das parábolas, podemos utilizar a ferramenta Interseção de Dois Objetos, e identificar os pontos de interseção das parábolas com o eixo OX. Obtemos assim, os pontos  $A = (6.5, 0)$ e  $B = (-6.5, 0)$ , que serão os focos da elipse. Com a ferramenta Elipse, selecionamos os focos  $A \in B$ , e um dos seus vértices.

Já com a elipse construída, podemos obter sua interseção com as retas  $r_1$  e  $r_2$  com a ferramenta utilizada anteriormente. Os pontos de interseção são  $C, D, E$  e F. Para encontrarmos a equação da hipérbole, utilizamos a ferramenta Cônica por Cinco Pontos, selecionando os cinco pontos pertencentes a ela  $(P, C, D, E \in F)$ . Temos então, a equação  $30147.5x^2 - 51690.2y^2 = 68589$  (ver figura 2.23).

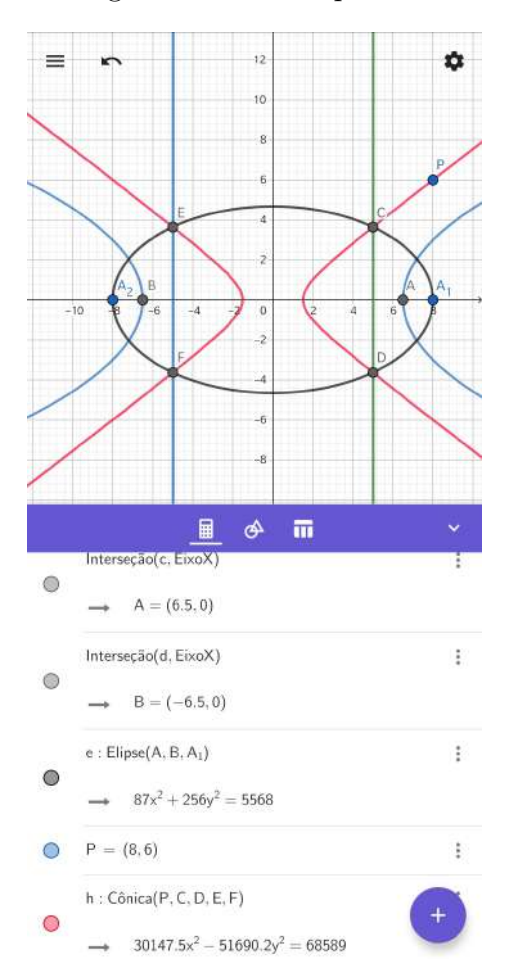

Na Janela de Ferramentas ainda temos as seguintes categorias: Transformar e Outras. Como não serão utilizadas nas atividades propostas, a utilização delas serão descritas em apêndice.

## 2.12 Janela de Tabelas

Na Janela de Tabelas, podemos visualizar tabelas construídas a partir de funções inseridas previamente na Janela de Entrada. Por exemplo, se inserirmos na Janela de Entrada a função  $f(x) = x^2 - x - 6$ , no ícone ":", podemos selecionar a opção "Table of values" (tabela de valores). Ao selecionar essa opção, será mostrada uma caixa para inserirmos o valor mínimo e máximo de  $x$ , e seu incremento. Para este exemplo, vamos deixar  $x = -3$  para o valor mínimo,  $x = 4$ , para seu valor máximo e uma unidade como incremento.

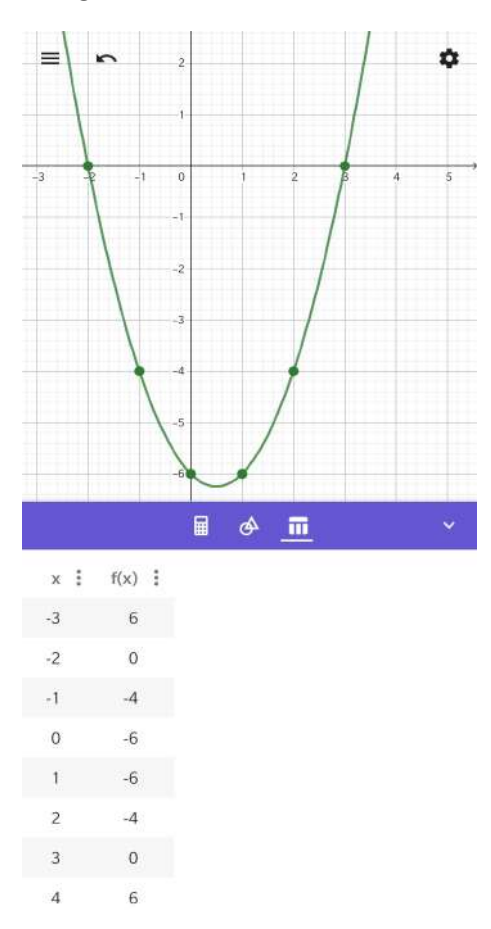

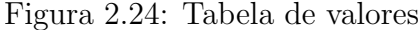

Da tabela podemos observar que os pares ordenados  $(x, f(x))$  são representados por pontos no gráfico. Além disso, podemos ver quais são os valores de x que tornam a função igual a zero; em qual ponto o gráfico intersepta o eixo dos  $y$ , etc. Inserindo mais funções na Janela de Entrada, pode-se criar mais tabela de valores, porém, os valores máximo, mínimo e o incremento, serão o mesmo da tabela construída inicialmente. As configurações da tabela podem ser ajustadas selecionando o ícone ":", ao lado de  $x$  e  $f(x)$ .

Podemos ver então, a utilização das principais ferramentas do aplicativo Calculadora Gráfica GeoGebra, na solução de problemas envolvendo geometria analítica.

# Capítulo 3

# Calculadora Gráfica GeoGebra 3D

Outro aplicativo disponibilizado pelo GeoGebra, é o Calculadora Gráfica GeoGebra 3D. O mesmo pode ser obtido fazendo o download nos ambientes descritos com o aplicativo anterior.

#### 3.1 Interface Inicial

No Calculadora Gráfica GeoGebra 3D, temos a interface inicial e a utilização de várias ferramentas, bastante similares ao aplicativo descrito no capítulo anterior. Portanto, iremos descrever aquelas ferramentas e/ou funcionalidades, que diferem do Calculadora Gráfica GeoGebra.

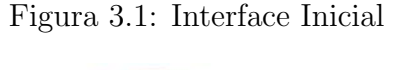

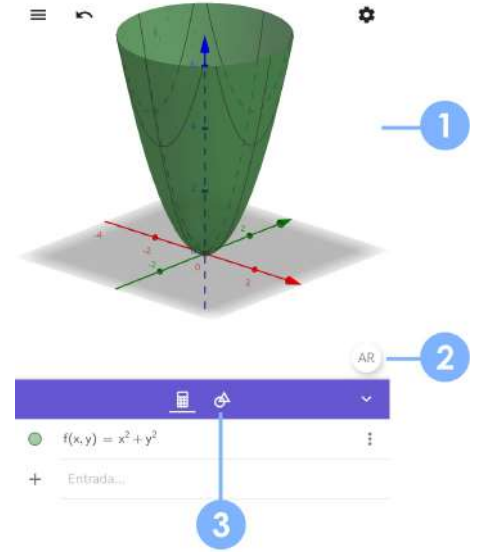

Janela de Visualização 3D: Área de visualização gráfica 3D. Neste ambiente, pode-se visualizar e construir objetos utilizando as ferramentas disponíveis. Nela encontram-se os eixos coordenados e o plano que passa pelos eixos X e Y (podendo ser retirados em configurações).

AR: Ambiente de realidade aumentada. Com esta ferramenta, podemos integrar objetos construídos no aplicativo com o mundo físico, através da câmera do smartphone.

Barra de Ferramentas

#### 3.2 Ambiente de Realidade Aumentada (AR)

Ao selecionar o ícone "AR", o modo de visualização do ambiente é alterada, passando da exibição no espaço cartesiano para o modo de realidade aumentada. Objetos podem ser visualizados em superfícies reais planas, utilizando a câmera do celular. Para isso, após a construção do objeto, selecionamos o ícone da realidade aumentada. A câmera do *smartphone* será aberta exibindo uma mensagem solicitando que mova o dispositivo devagar para detectar superfícies. A superfície plana mapeada será exibida com uma malha. Nela, pode-se selecionar o melhor local para exibir o objeto construído anteriormente.

#### 3.3 Barra de Ferramentas

Vamos analisar as principais ferramentas deste aplicativo.

• Ferramentas Básicas: Nesta categoria temos oito ferramentas. São elas: Mover; Ponto; Pirâmide; Cubo; Esfera dados Centro e Um de Seus Pontos; Plano por três pontos; Interseção de Duas Superfícies; Planificação.

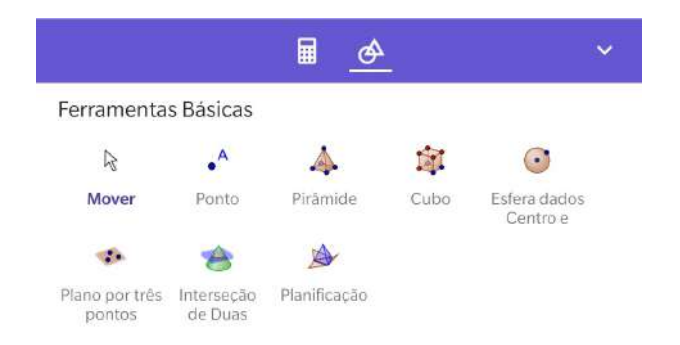

Figura 3.2: Ferramentas Básicas

- 1. Ponto: Com esta ferramenta podemos inserir um ponto no espaço cartesiano selecionando uma posição ou reta, função ou curva;
- 2. Pirâmide: Podemos criar uma pirâmide selecionando ou criando um polígono para a base e, em seguida, o mesmo para um vértice oposto à base;
- 3. Cubo: Aqui podemos construir um cubo, selecionando um plano e, então, em dois pontos ou, selecionando apenas dois pontos.
- 4. Esfera dados Centro e Um de Seus Pontos: Para construir uma espera, utilizamos esta ferramenta. Basta selecionar o centro e um ponto pertencente à espera.
- 5. Plano por três pontos: Selecionando três pontos ou posições, podemos inserir um plano que passa por eles.
- 6. Interseção de Duas Superfícies: Nesta ferramenta, podemos obter a equação referente à interseção de um plano com uma superfície.
- 7. Planificação: A partir de um poliedro construído, podemos obter sua forma planificada utilizando esta ferramenta.

Exemplo 3.4. Construir um cubo onde a medida de suas arestas possam variar. Em seguida, obter sua forma planificada.

Para melhorar a visualização, vamos ocultar os eixos coordenados. Para construir um cubo precisaremos de dois pontos, estes que serão vértices de uma mesma face e os extremos de uma aresta. Como a medida das arestas devem variar, podemos inicialmente pensar em inserir um controle deslizante a, com  $1 < a < 5$ , por exemplo. Ap´os inserir o ponto A no plano, com a ferramenta Segmento com Comprimento Fixo, podemos criar um segmento de comprimento  $a$ , esse que será a aresta do cubo. Para isso, seleciona-se a ferramenta em questão e o ponto A, em seguida, insere-se o comprimento a do segmento. O segmento AB criado pode ser ocultado, deixando visível apenas os extremos. Agora, com a ferramenta  $Cubo$ , seleciona-se os pontos  $A \in B$ . Para obter sua forma planificada, selecionamos a ferramenta *Planificação* e, em seguida, o poliedro.

Figura 3.3: Exemplo 3.4

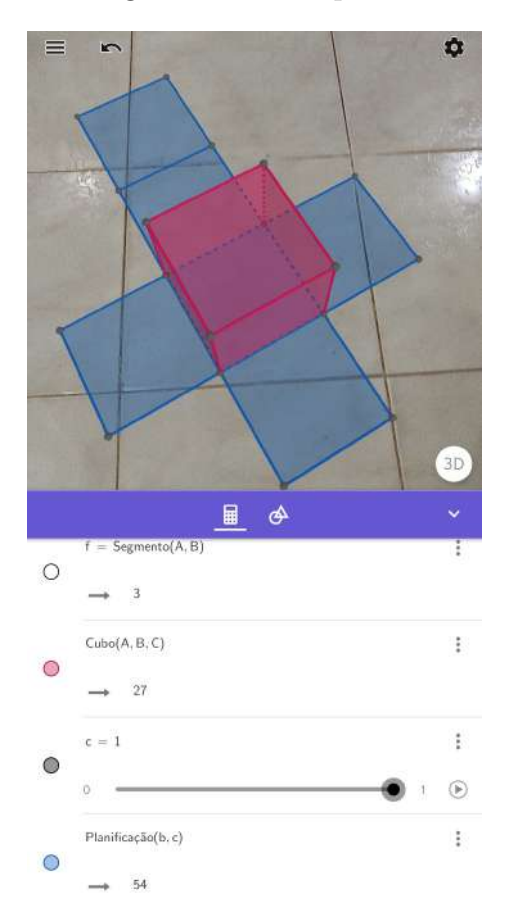

Observe que o recurso da realidade aumentada (AR) foi utilizada. O sólido está sobre uma superfície plana. O controle deslizante c que aparece na Janela de Álgebra permite controlar a abertura do molde do cubo. Quando o valor do controle for zero, o molde do cubo fica completamente fechado, ou seja, obtém-se o cubo montado. E, com valor 1, o molde é totalmente aberto. Em outras palavras, com valor 1 obtém-se a planificação do cubo. Além disso, na mesma janela aparecem as informações do cubo, para a medida da aresta igual a 3 unidades, por exemplo, seu volume é de 27 u.v, e a área da superfície, 54 u.a.

• Sólidos: As ferramentas que diferem da categoria anterior são: Prisma; Esfera dados Centro e Raio; Cone; Cilindro; Fazer extrusão para Pirâmide ou Cone; Extrusão para Prisma ou Cilindro; Planificação.

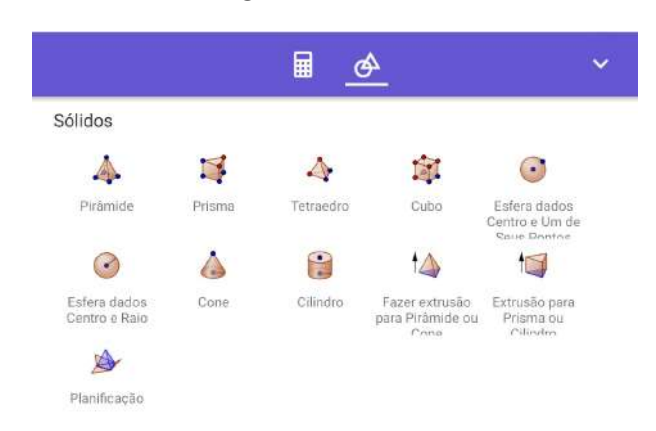

Figura 3.4: Sólidos

- 1. Prisma: Para construir um prisma, selecionamos um polígono para sua base e, então, criamos um ponto da base oposta.
- 2. Tetraedro: Selecionando um plano (opcional) e, então, em dois pontos, pode-se construir um tetraedro.
- 3. Esfera dados Centro e Raio: Selecionando o centro e, em seguida, a medida do raio, obtemos uma esfera.
- 4. Cone: Aqui podemos construir um cone, selecionando inicialmente dois pontos: um para ser o centro da circunferência e outro para ser o vértice. Em seguida, especificar o raio da circunferência de sua base.
- 5. Cilindro: O cilindro pode ser obtido de forma semelhante ao cone. Selecionamos dois pontos, um para cada centro da base, e especificamos o raio.
- 6. Fazer extrusão para Pirâmide ou Cone: Com esta ferramenta, podemos construir uma pirâmide ou um cone reto, arrastando um polígono/círculo, ou sele $c$ ionando um polígono/círculo e inserindo sua altura.
- 7. Extrusão para Prisma ou Cilindro: Mesma função da ferramenta anterior, porém para construção de prisma e cilindro.

Exemplo 3.5. Construir um prisma regular de base hexagonal, com aresta da base medindo 3 unidades e cuja altura varie.

Vamos criar o segmento AB realizando o mesmo procedimento do exemplo anterior, porém, inserindo o comprimento 3; e um controle deslizante a, com  $1 < a < 10$ . Com a ferramenta *Polígono Regular*, selecionamos os pontos  $A \in B$ , e entramos com a quantidades de vértices. Agora, com a ferramenta Extrusão para Prisma ou  $Cilindro$ , selecionamos o polígono criado e entramos com a medida de sua altura,  $a$ .

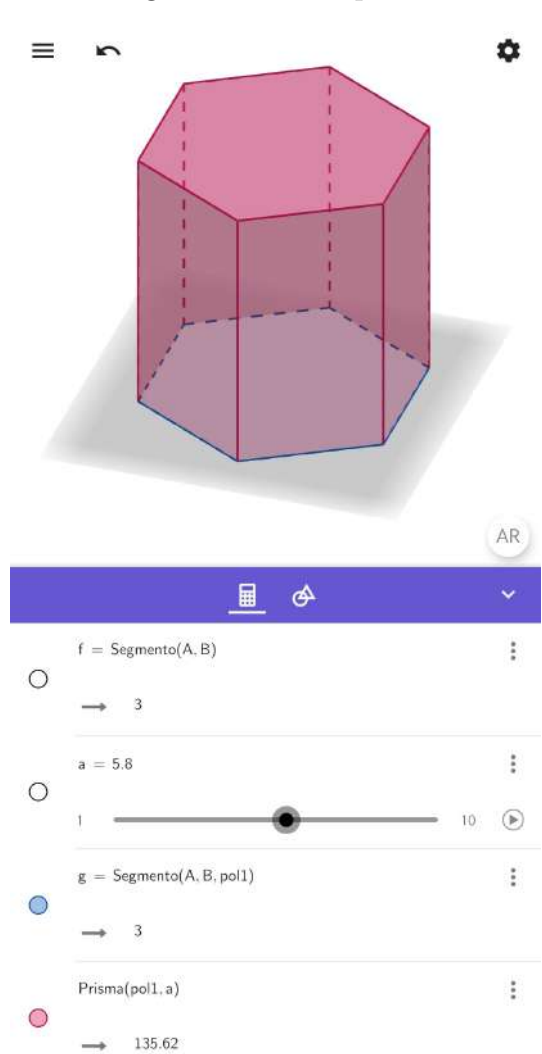

Figura 3.5: Exemplo 3.5

## Capítulo 4

## A Matemática em Três Atos

Neste capítulo, serão abordadas três atividades aplicadas seguindo a M3A. As atividades foram aplicadas no Colégio Estadual Cândido Meireles - Anexo Boipeba, nas turmas do 1º, 2º e 3º ano do Ensino Médio. O colégio fica localizado na ilha de Boipeba, situada no arquipélago de Tinharé, que compõe o município de Cairu - BA. Na região, as principais fontes de obtenção de renda são com o turismo, a pesca e a agricultura. Os estudantes dessas três turmas, na sua maioria, os veem como as únicas formas de se obter renda, deixando muitas vezes os estudos em segundo plano. Os índices de evasão e faltas são altos. Por exemplo, nos períodos do ano onde há forte presença de turistas, alguns estudantes tendem a faltar as aulas para trabalhar. A depender da quantidade de faltas, alguns desistem de voltar à escola. E quando voltam, seu rendimento é diretamente influenciado pelas faltas. Além disso, por se tratar do único colégio que fornece essa modalidade de ensino na localidade, estudantes que residem em povoados distantes faltam em períodos chuvosos, pois, a forma de acesso terrestre, via trator, se torna inviável.

As três turmas do Ensino Médio foram escolhidas, pois, como primeiro professor efetivo de Matemática deles, senti a necessidade de se realizar uma intervenção, com o objetivo de tentar encantar e engajar esses estudantes na disciplina, mostrando aplicações de alguns conteúdos através da Modelagem Matemática. Esse encantamento e engajamento pode ter sido perdido ao longo do Ensino Médio por vários fatores, como por exemplo, atuação de professores de outras áreas na disciplina e professores contratados, cujos contratos muitas vezes eram rescindidos durante o ano letivo, ficando os estudantes sem aulas - fatores recorrentes na região. Em média, 80% dos estudantes de cada turma participaram das atividades propostas, consentindo em participar da pesquisa, exibindo suas respostas e fotografias eventualmente tiradas.

Todos os estudantes das três turmas possuíam *smartphone*, e tinham fácil acesso à internet. Nas aulas de Matemática nessas turmas, os *smartphones*, quando utilizados, eram para realizar cálculos através de aplicativos de calculadora. Como as atividades

desenvolvidas envolviam a utilização dos aplicativos do GeoGebra e nenhum dos estudantes conheciam os aplicativos, foram disponibilizados para eles dois textos, que hoje são equivalentes aos capítulos II e III desta dissertação, com o intuito de mostrar a utilização das principais ferramentas dos aplicativos. Além de disponibilizar os dois textos sobre os aplicativos, antes de aplicar as atividades, em cada sala seria ministrado um minicurso, mostrando as funcionalidades dos aplicativos, bem como a construção de objetos e resolução de exercícios.

Seguindo a proposta, cada atividade foi pensada em um formato que chamasse a atenção dos estudantes e de acordo com conteúdos previamente trabalhados em sala durante o ano letivo. As atividades foram enviadas em formato de vídeo para três grupos do aplicativo de conversa *WhatsApp* (cada turma possuía um grupo), onde todos os estudantes das turmas estavam inseridos. Os vídeos, de curta duração, traziam situações curiosas, onde cada estudante, com seu *smartphone*, poderia acessá-los e responder às perguntas dos questionários disponibilizados.

Os question´arios foram aplicados em cada atividade desenvolvida nas turmas com o objetivo de responder e acompanhar cada etapa da M3A, mostrada atrav´es dos problemas propostos. Os mesmos poderiam ser respondidos individualmente ou em parceria. O questionário foi dividido em três partes, e cada parte, entregue em momentos distintos, continha um ato da M3A. Na primeira parte (primeiro ato), haviam duas quest˜oes. A primeira perguntava para os estudantes quais informações eles gostariam de obter a partir do vídeo, solicitando também que escrevessem algumas perguntas. Já a segunda, pedia que escrevessem alguns palpites sobre as indagações feitas na questão anterior.

A segunda parte (segundo ato), tamb´em continham duas quest˜oes. De acordo com a primeira parte da atividade, os estudantes foram questionados sobre quais ferramentas iriam necessitar, assim como quais dados, para encontrar as respostas. Neste momento, foram disponibilizados alguns dados que poderiam ajud´a-los. No terceiro ato, foram divulgadas as respostas das principais perguntas feitas por eles. Algumas respostas foram mostradas através do aplicativo GeoGebra, já outras, utilizando dados provenientes dele e realizando cálculos junto com os alunos.

#### 4.1 Atividade I

A atividade I, aplicada na turma do terceiro ano, mostrava uma situação hipotética criada a partir da própria localidade. Em formato de vídeo, tal situação foi enviada para o grupo do WhatsApp da turma. Nesse v´ıdeo, a tela do smatphone foi gravada, mostrando um aplicativo de mapas (Google Maps) aberto, onde uma pesquisa sobre a localidade (Boipeba) era exibida. Focando em três pousadas da região, (Manga Rosa,

Anjali e Quinta do Caju), o problema tinha como objetivo determinar o melhor local para a construção de um restaurante próximo às três pousadas.

Com o vídeo em mãos, os estudantes receberam a primeira parte do questionário contendo duas questões para responder. Após responderem, abriu-se um momento para discussão sobre as questões que os mesmos gostariam de descobrir, assim como seus palpites. A discuss˜ao trouxe diferentes pontos de vista sobre o problema. Por exemplo, houveram vários questionamentos sobre as distâncias entre as pousadas, melhor local para a construção do restaurante e a distância das pousadas ao centro. Já outras, traziam questionamentos sobre a área verde que seria desmatada, quanto tempo uma pessoa gastaria indo a pé de uma pousada a outra, etc.

Podemos observar que a situação proposta não ficou restrita a responder uma única pergunta, ou seja, encontrar apenas uma solução. Os estudantes puderam observar várias vertentes para a mesma situação. Na segunda pergunta desta etapa, eles foram desafiados a dar palpites sobre os questionamentos feitos anteriormente. O objetivo era comparar os palpites com os resultados que ir´ıamos descobrir, e verificar, junto com eles, quais se aproximaram mais.

Na segunda etapa, os estudantes responderam mais duas questões. A primeira perguntava sobre quais ferramentas eles iriam necessitar para encontrar as respostas. Muitos responderam teodolito, GPS, mapa, aplicativos, geometria analítica, trigonometria, Geo-Gebra e smartphones. Na segunda pergunta, os dados mais solicitados por eles foram as distâncias entre as pousadas, as coordenadas do plano que cada pousada estava associada, a escala do mapa. Após este momento, foi disponibilizado o mapa da localidade inserido na Janela de Visualização do GeoGebra. Nesse mapa, cada pousada estava associada a um ponto do plano.

No mapa disponibilizado, houve-se o cuidado para que a escala coincidisse com o intervalo entre dois números inteiros consecutivos do eixo  $OX$ , assim, os cálculos seriam mais simples. Com isso, os estudantes puderam observar que cada unidade do plano cartesiano correspondia a 50 metros no mapa (distância real). Além disso, que para obter a distˆancia entre cada pousada, poderiam aplicar o conhecimento adquirido durante o ano letivo sobre geometria analítica, já que foram dadas as coordenadas de cada pousada. Pousada Manga Rosa Boipeba  $C = (4.74, 5.06)$ , Pousada Anjali  $D = (8.03, 3.48)$  e Pousada Quinta do Cajú  $E = (6.6, 2.52)$ .

No terceiro ato, utilizamos o aplicativo Calculadora Gráfica GeoGebra. Com o aplicativo aberto, inseriram as coordenadas dos pontos C, D e E, em seguida, com as ferramentas apropriadas, descobriram as distâncias, em unidades, multiplicando por 50 para obter o valor real. Comparando os resultados com os palpites, alguns se aproximaram mais do resultado encontrado do que outros. A ideia era analisar o senso de distância que os estudantes tinham. Importante destacar que a distˆancia obtida entre uma pousada e outra ´e a menor poss´ıvel, ou seja, o m´odulo do segmento de reta que liga elas.

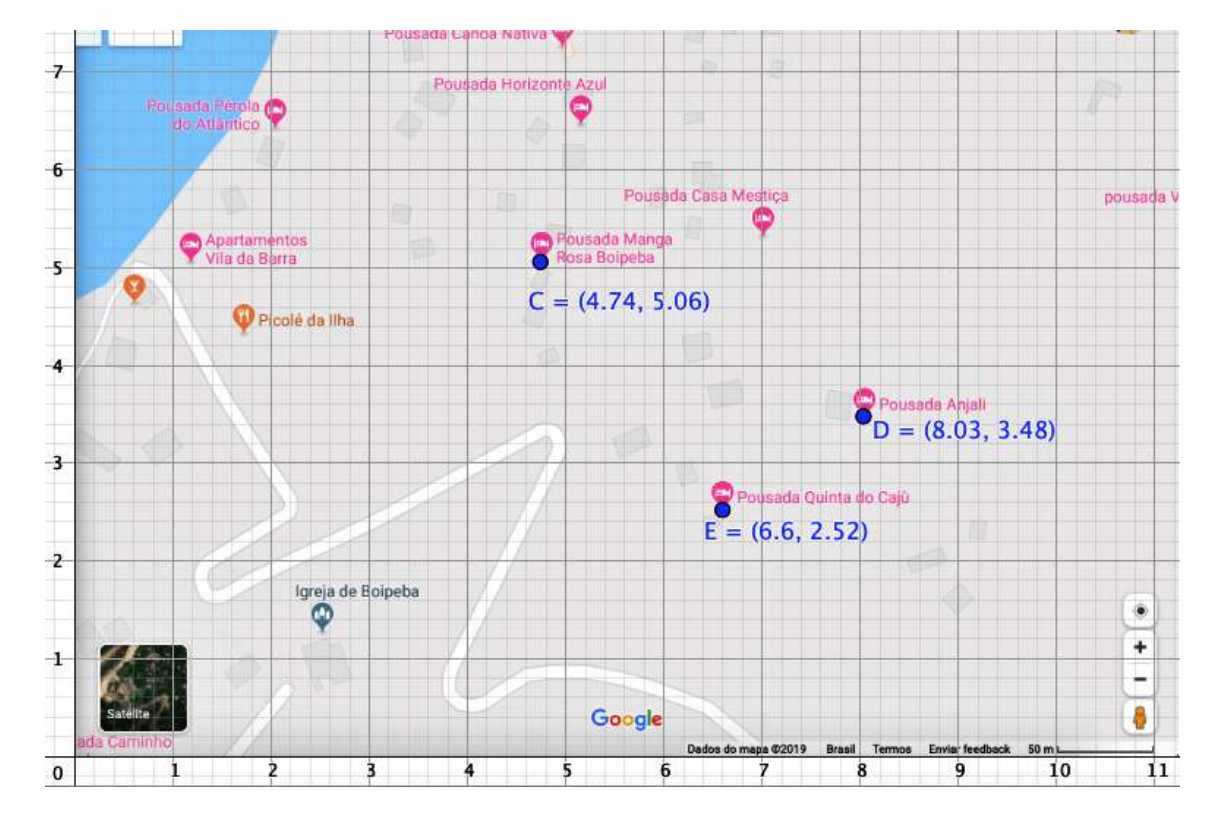

Figura 4.1: Atividade I

Após descobrirem as distâncias, foi solicitado que marcassem no mapa o local que, de acordo com eles, seria o melhor para a construção do restaurante. A discussão ocorreu em torno de qual propriedade este local deveria possuir. Baseado no mapa, eles assumiram que as distâncias deveriam ser iguais. Intuitivamente, vários alunos marcaram no centro da região limitada pelo triângulo  $CDE$ . Nesse momento, houve a necessidade de mediar a discussão auxiliando-os com alguns conteúdos. Por exemplo, conceito de mediatriz e circuncentro. E, segundo (Barbosa, 2009)

> Parece-me, assim, visível que Modelagem oferece uma boa oportunidade para revisar e ampliar a compreensão de tópicos anteriormente estudados pelos alunos. Porém, ao mesmo tempo, o professor pode aproveitar o ambiente para formalizar novos conceitos.

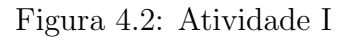

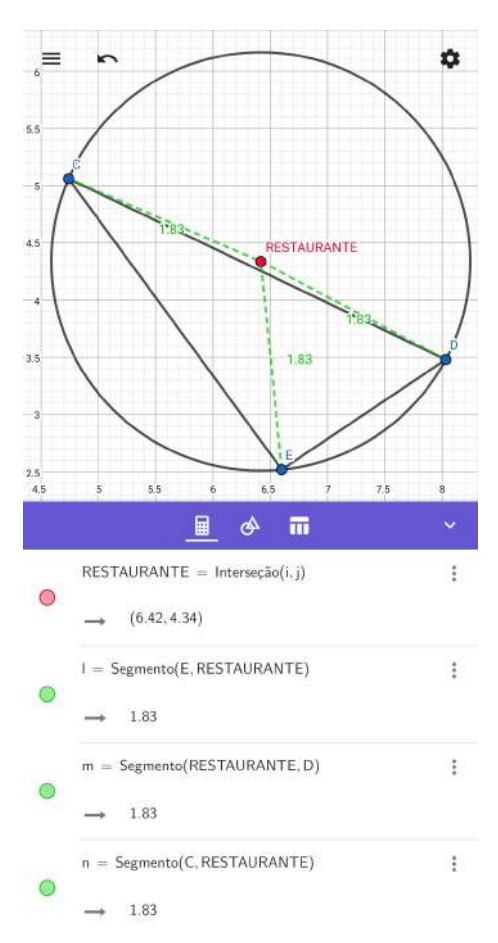

A partir dos conceitos revisados, os estudantes puderam construir, utilizando o aplicativo, as mediatrizes do triângulo  $CDE$ , obtendo em seguida a intersecção entre elas, ou seja, o circuncentro do triângulo.

Figura 4.3: Atividade I

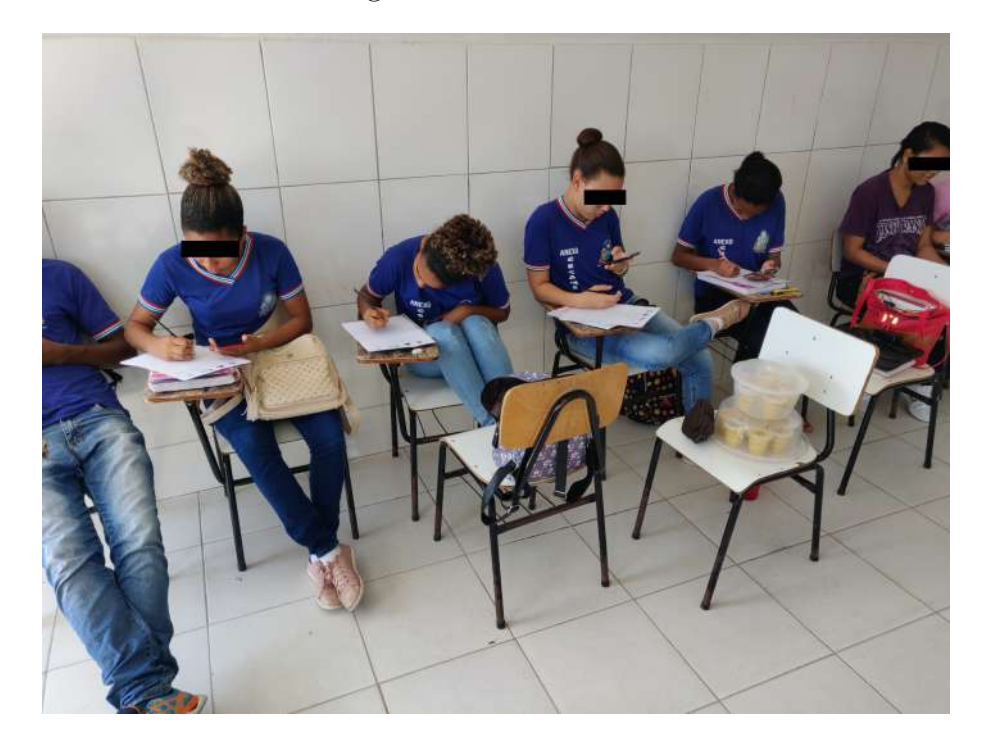

Figura 4.4: Atividade I

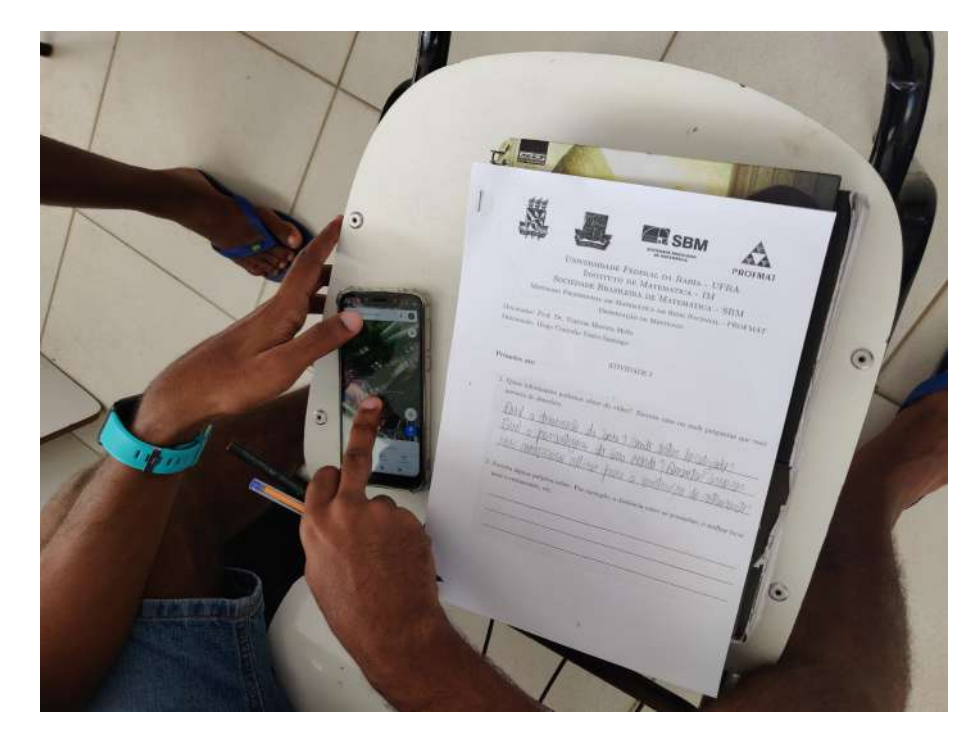

#### 4.2 Atividade II

A atividade II foi aplicada na turma do segundo ano. Dois v´ıdeos foram enviados para o grupo da turma. Cada um trazia um sólido geométrico sendo enchido com água, os quais foram: prisma reto de base hexagonal e um cilindro reto. Por meio de uma mangueira jorrando água a vazão praticamente constante, os sólidos foram enchidos de água. Neste problema, os estudantes poderiam discutir vários tópicos, como por exemplo, volume dos sólidos, medidas, qual sólido encheu mais rápido, vazão da água, etc.

Na primeira etapa do questionário, a maioria das perguntas estavam relacionadas às medidas dos sólidos e no tempo que cada um levou para encher completamente. Mas a principal discussão estava em volta de qual sólido teria enchido primeiro. A dúvida surgiu pois os v´ıdeos possuiam a mesma dura¸c˜ao de 16 segundos, as dimens˜oes aparentavam serem próximas e a vazão da água com que cada sólido foi enchido era semelhante. Os dois s´olidos foram escolhidos propositalmente com dimens˜oes semelhantes, afim de causar esta inquietação entre os estudantes.

No segundo momento, régua, calculadora e fórmulas, foram as principais ferramentas solicitadas. Além disso, os dados mais requisitados foram as áreas das bases, medida da aresta da base, diâmetro, altura e a vazão da água. Os sólidos foram exibidos para que os estudantes, com uma régua, pudessem obter suas dimensões, e em seguida, construí-los no aplicativo do GeoGebra. E para encerrar o terceiro ato, os sólidos foram enchidos de água, comprovando os resultados obtidos.

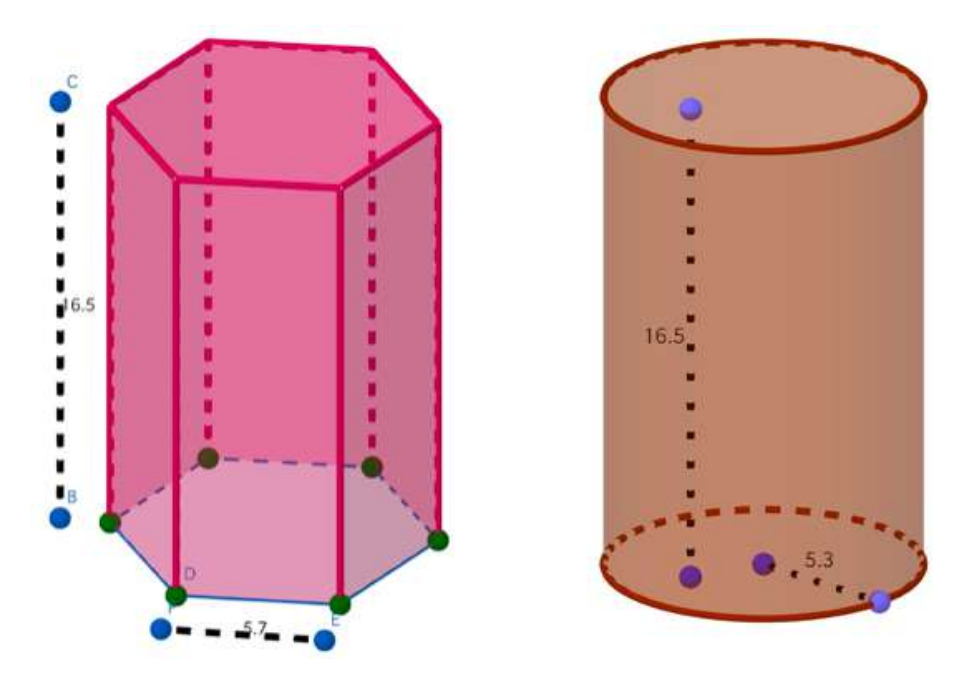

Figura 4.5: Atividade II

Nesta atividade, utilizamos o aplicativo Calculadora Gráfica GeoGebra 3D para

construir os sólidos. Além de construí-los, através da ferramenta "Planificação", pudemos planificar o poliedro, para obtermos mais informações e visualizar melhor suas faces.

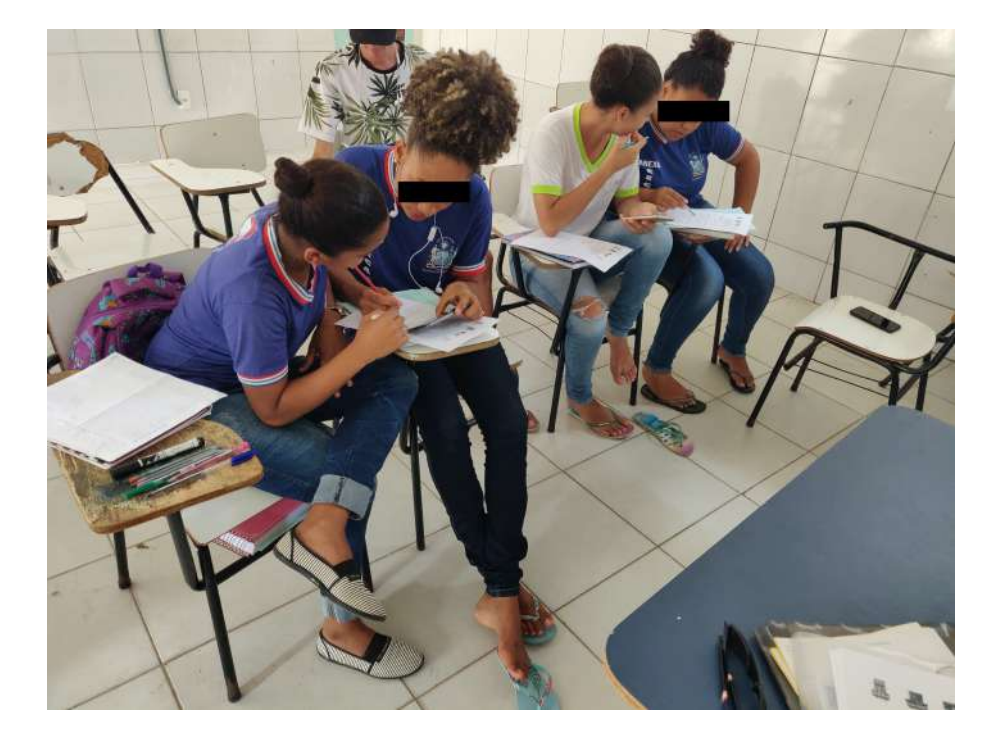

Figura 4.6: Atividade II

### 4.3 Atividade III

Na turma do primeiro ano, a atividade desenvolvida foi a mesma proposta por Dan Meyer no site, onde o mesmo disponibiliza atividades e materiais para download. A imagem de Dan arremessando a bola foi inserida no aplicativo do GeoGebra, e um ponto, representando a bola, foi inserido no gráfico que descrevia seu movimento. Com o gráfico oculto, a tela do *smartphone* foi gravada, mostrando uma parte da animação do arremesso. Esta gravação foi enviada para o grupo da turma.

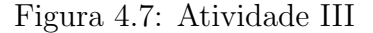

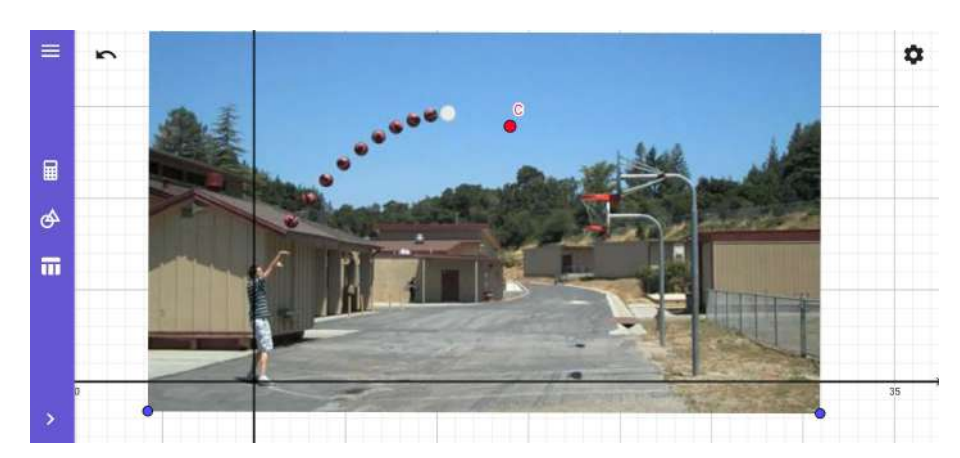

Após analisar o vídeo, a principal discussão estava em torno do jogador ter ou não acertado o arremesso. As perguntas que mais surgiram na primeira etapa do questionário foram: qual velocidade da bola, a altura máxima alcançada, a distância que a bola percorreu e a altura da cesta. Em relação ao arremesso, os estudantes ficaram divididos quando ao acerto. Para as medidas, muitos assumiram uma determinada altura para o jogador, dando assim as estimativas.

Como a turma tinha recém estudado funções quadráticas e visto suas aplicações, perceberam que o trajeto da bola era descrito por uma par´abola com concavidade voltada para baixo. Por isso, no segundo ato, como principal ferramenta, eles acharam necessário a função polinomial do segundo grau, e como dado, a equação da parábola que descrevia a trajetória da bola. Após o debate sobre as ferramentas e os dados necessários, foi disponibilizado o arquivo para os estudantes, com a imagem do arremesso, feito no aplicativo para que pud´essemos encontrar as respostas.

Para facilitar os cálculos, colocamos os pés do jogador coincidindo com a origem do plano cartesiano. A ideia inicial era tentarmos encontrar a altura máxima da bola, ou seja, o vértice da parábola, para então substituirmos na função  $g(x) = a \cdot (x - x_v) + y_v$ . Analisando a figura, os estudantes assumiram que o espaço em branco, onde originalmente estava a bola, era a altura procurada. Selecionando a ferramenta "Ponto"e em seguida tocando sobre o espaço em branco, obtiveram o ponto de coordenadas  $D = (10.64, 14.65)$ . Como a concavidade da parábola é voltada para baixo, criamos o controle deslizante a com valores menores do que zero, e o fizemos animar na função  $g(x) = a \cdot (x - 10.64)^2 + 14.65$ , até que a curva coincidisse com a trajetória da bola.

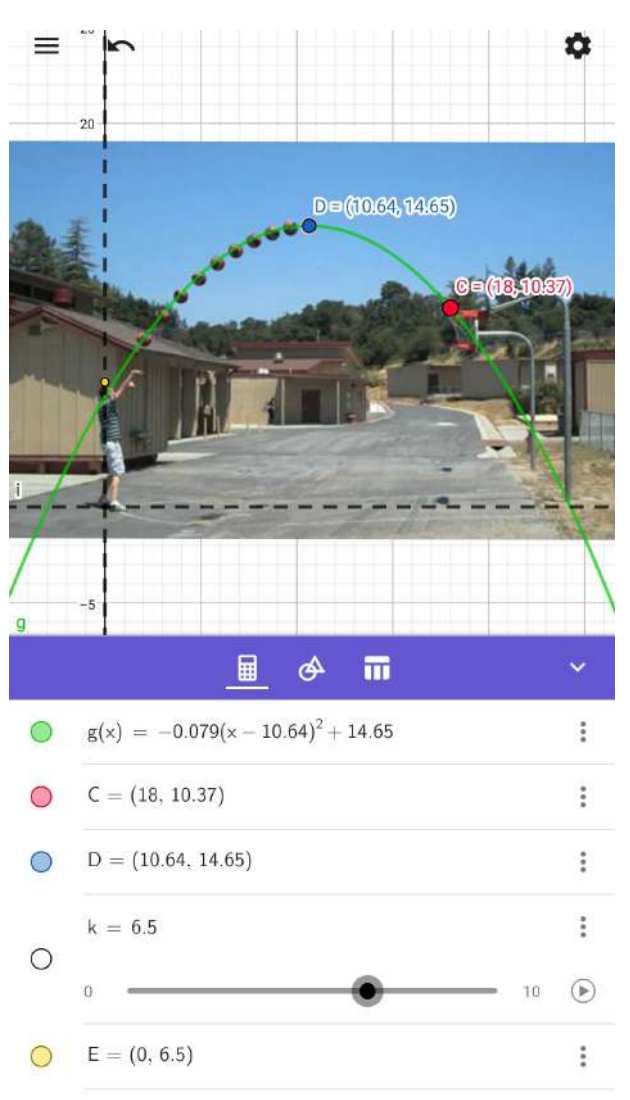

Figura 4.8: Atividade III

Para obtermos a altura da cesta, a distância de arremesso e a altura máxima que a bola atingiu, fizemos uma pesquisa para tentarmos encontrar a altura de Dan Meyer. A ideia era fazer uma relação entre sua altura  $(1,94 \text{ m})$  e a altura de sua figura sobre o eixo OY. Para isso, inserimos um controle deslizante k e construímos o ponto  $E = (0, k)$ . Fizemos o ponto  $E$  subir o eixo dos  $y$  até o topo da cabeça de Dan, obtendo o ponto de coordenadas (0, 6.5). Ou seja, cada unidade dos eixos coordenados equivale a aproximadamente 0,3 metros. Da´ı, para obtermos qualquer outra medida, basta multiplicar o valor da coordenada por 0,3. Por exemplo, a altura máxima que a bola atingiu em relação ao solo: 14, 65 · 0, 3  $\approx$  4, 4 *m*; a altura da cesta de basquete: 10, 37 · 0, 3  $\approx$  3, 1 *m*. Lembrando que, para obtermos medidas na horizontal, utilizamos a primeira coordenada do ponto, e na vertical, a segunda.

Entrada...

Figura 4.9: Atividade III

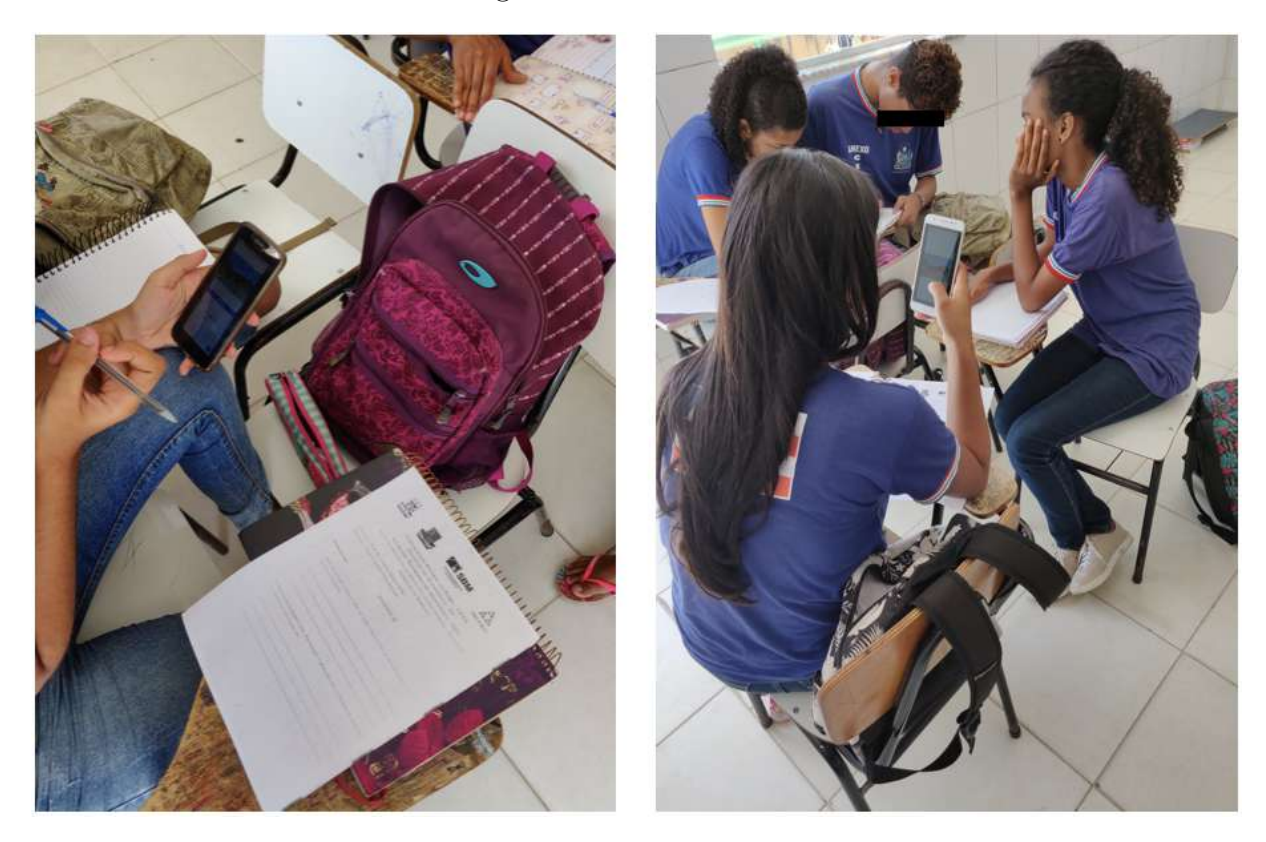

## Capítulo 5

# Propostas de Atividades

Neste capítulo, serão propostas três atividades baseadas na M3A que podem ser aplicadas em sala da aula. As atividades foram elaboradas utilizando o aplicativo Calculadora Gr´afica GeoGebra. Como trata-se de uma proposta, apenas o primeiro ato da M3A é descrito. Os demais atos, ficam livres para serem pensados e aplicados da melhor forma possível. Além destas sugestões, várias outras atividades podem ser encontradas no site whenmathhappens.com, onde os materiais estão disponibilizados para *download*.

#### 5.1 Atividade I

Esta atividade pode ser aplicada, por exemplo, no início dos conteúdos de sequências e progressões. No primeiro ato, pode-se enviar um vídeo contendo a animação mostrada na figura 5.1, fazendo o controle deslizante "a"variar para valores maiores do que 3. Nesta construção, utilizou-se os comandos "Sequência", "Transladar" e "ParteDaLista". O Comando "Sequência" possibilita criar sequências de números, de pontos, de segmentos, de polígonos, entre outros. O comando "Transladar"tem a função de criar uma imagem da figura original deslocada uma medida c dada, a qual pode ser representada por um vetor.

Primeiramente cria-se o controle deslizante  $0 \le a \le 30$  e os vetores  $u = (1,0)$ e  $v = (0, 1)$ , estes podendo ser inseridos através do campo de entrada. Em seguida, um quadrado (pol1). Com o comando "Sequência", cria-se uma lista (11) composta de quadrados transladados no sentido do vetor  $u$ , com a seguinte sintaxe:

#### Sequência(Transladar(pol1, Vetor(u\*i)), i, 0, a).

Por último, cria-se a lista l2, composta por  $a - 1$  quadrados no sentido do vetor v, com a sintaxe

```
Sequência(Transladar(ParteDaLista(l1, 1, a - i), Vetor(v*i)), i, 0, a - 1).
```
Daixa-se visível apenas a lista dois.

Figura 5.1: Atividade I

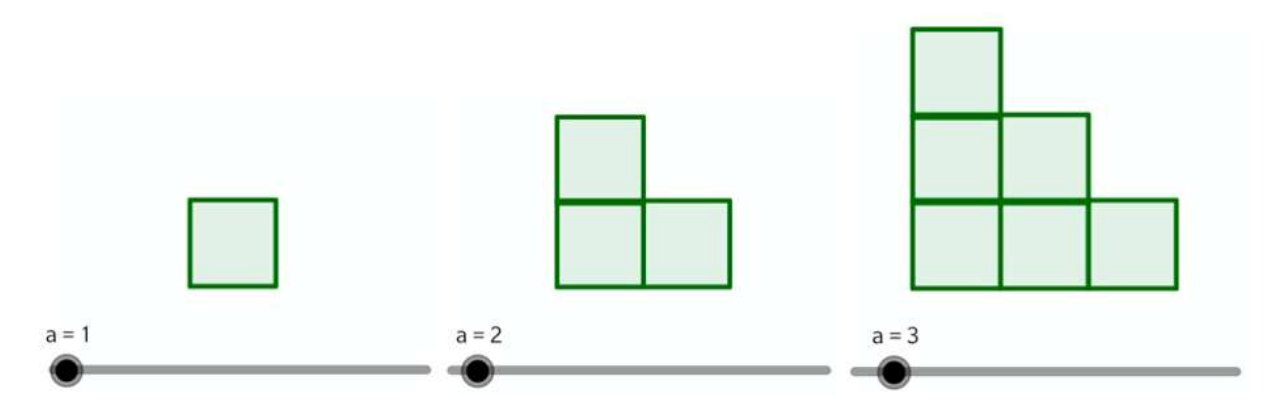

Os estudantes podem ser questionados, por exemplo, sobre a quantidade de quadradinhos para determinados valores de  $a$ . Tentando assim, encontrar um padrão, um termo geral. Abrindo a possibilidade também, de se discutir sobre números triangulares, soma dos  $n$  primeiros números naturais, progressões aritméticas, etc.

#### 5.2 Atividade II

Na atividade II, uma série infinita de quadrados é criada utilizando-se os comandos "Sequência", "Girar" e "Homotetia". Com o comando "Girar", a imagem girada é obtida em relação a um centro escolhido arbitrariamente e a um ângulo inserido. Já com o comando "Homotetia", obtemos uma imagem semelhante `a original, que pode ser maior ou menor, dependendo da raz˜ao escolhida. Na atividade em quest˜ao, cada quadrado, a partir do segundo, é obtido ligando-se os pontos médios dos lados do quadrado anterior. Na figura 5.4, podemos observar que o controle deslizante a determina a quantidade de quadrados inscritos.

Figura 5.2: Atividade II

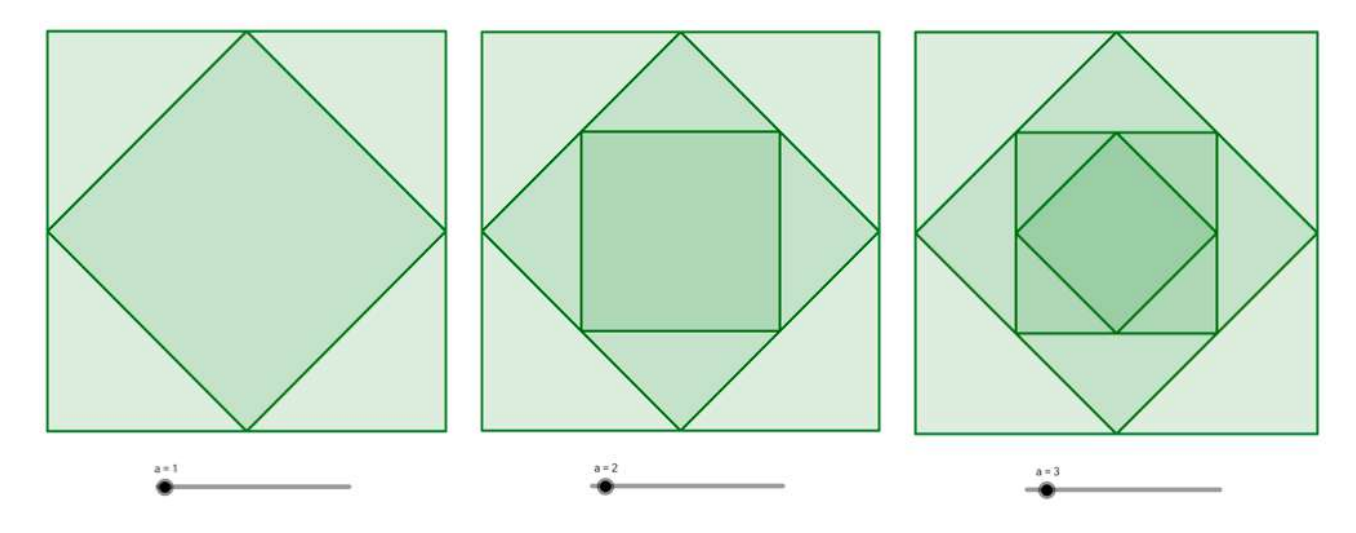

Pode-se trabalhar em sala os conteúdos de geometria plana, progressões, razão e proporção, etc. Na primeira etapa, um vídeo com a animação dos quadrados pode ser exibida para os estudantes. Os mesmo podem ser questionados, por exemplo, sobre a área de um determinado quadrado, a soma das áreas dos  $n$  primeiros quadrados, tentando obter um padrão. A figura poderia ser diferente, por exemplo, um triângulo equilátero. Após construir o quadrado (pol1) e inserir o controle deslizante a, com a ferramenta "Ponto Médio ou Centro" cria-se o ponto  $E$ . Com o comando "Sequência", na sintaxe

Sequência(Girar(Homotetia(pol1,(sqrt(2)/2)^i,E),(pi/4)\*i,E),i,0,a),

cria-se a lista l1 formada pelos quadrados.

## 5.3 Atividade III

Ao tocar a superfície da água com a extremidade de uma haste, realizando movimentos verticais periódicos, são produzidas ondas circulares que propagam-se sob ela.

Figura 5.3: Ondas circulares geradas na superfície da água

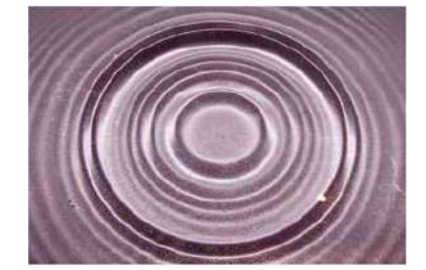

Fonte: VILAS BÔAS, 2016, p. 122

A atividade em questão abre-se um leque de possibilidades de conteúdos para serem trabalhados em sala, tais como: funções trigonométricas, círculo e circunferência, frequência, movimento ondulatório, entre outros. A mesma pode ser aplicada, por exemplo, através de um vídeo, uma imagem ou uma animação de um recipiente com água, onde um objeto realiza movimentos periódicos, produzindo as ondas. No problema, estamos supondo que o ambiente não possui obstáculos, ou seja, as ondas propagam-se livremente, a fonte geradora do movimento está em repouso e a profundidade é constante.

Trazendo a situação para o aplicativo do GeoGebra, podemos representar as ondas por uma sequência de circunferências concêntricas. E, para isso, inicialmente, cria-se o ponto A e o controle deslizante r, com  $1 \le r \le 30$  e incremento 1. Em seguida, com o comando "Sequência" na sintaxe

#### $Sequência(Círculo(A,i),i,1,r),$

cria-se a lista l1, formada por uma sequência de circunferências concêntricas de raios  $r$ , com r variando de 1 a 30. O ponto A, perturbado periodicamente pela haste, representa a fonte geradora do movimento. Na atividade, pode-se relacionar cada circunferência a uma onda, mais especificamente, a crista da onda. Al´em disso, o controle deslizante pode ser animado e configurado, alterando-se sua velocidade, para simular a propagação das ondas.

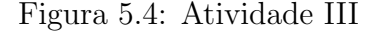

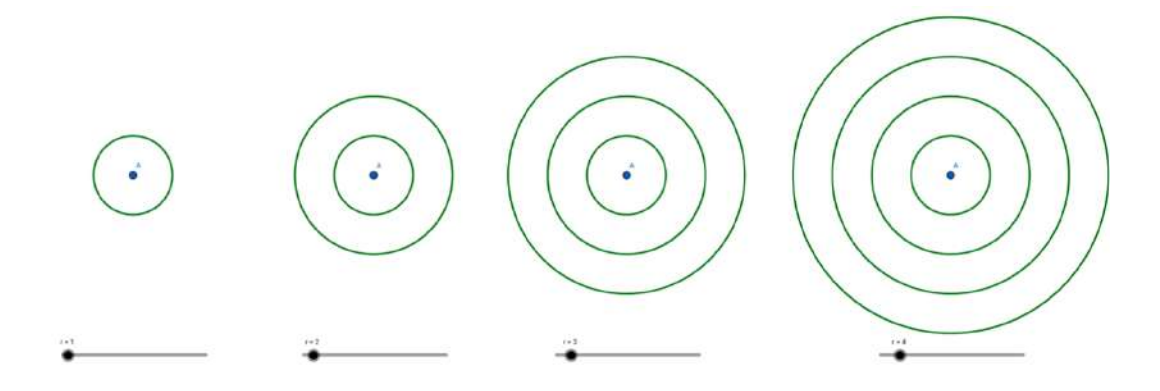

Os estudantes podem questionar ou serem questionados a respeito da velocidade de propagação das ondas, comprimento das ondas, frequência, período, quantidade de vezes que a haste toca a superfície da água, o raio de uma determinada onda. A partir de alguns dados da situação pode-se chegar a uma função trigonométrica que descreve esse movimento.

# Capítulo 6

## Considerações Finais

Diante dos desafios e problemas encontrados no ambiente escolar, temos duas op¸c˜oes: ignor´a-los, continuando com a mesma postura e acomodados, esperando que eles desapareçam, ou encará-los, tentando de alguma forma vencê-los ou minimizá-los, a fim de tornar este ambiente mais propício tanto para os estudos quando para o trabalho. Ao trazer novos métodos e utilizar novas estratégias de ensino, mesmo que não se obtenha o resultado esperado, pelo menos nos tiramos da in´ercia, da zona de conforto, e acabamos adquirindo experiência para as próximas oportunidades.

Para Tinoco (1991) alguns destes problemas, como a aversão e o medo de reprovação, muitas vezes levam o professor a uma situação cômoda pela isenção da sua responsabilidade na ausência da aprendizagem e pela garantia de presença e disciplina dos alunos em suas aulas. Al´em disso, Borba e Lopes (1994, p. 49) afirmam que esta acomodação pode levar o professor a permanecer eternamente no seu método de trabalho, indiferente às dificuldades apresentadas pelos alunos, já que na maioria das vezes ele julga que a responsabilidade não é sua, e portanto nada tem a fazer.

Não é que o professor seja o culpado pela atual situação envolvendo a aprendizagem dos estudantes na Matemática. Sabemos que existem inúmeros fatores que não a favorece. Mas, como um dos principais atores nesse processo, o professor n˜ao pode se eximir ou medir esforços para promover melhorias no ensino e despertar o interesse dos estudantes. Ministrar as chamadas "aulas show"todos os dias é impossível. Contudo, uma aula diferenciada antes de iniciar um novo conteúdo, por exemplo, é perfeitamente possível.

Nas atividades desenvolvidas com os estudantes das três turmas, muitos participaram ativamente, contribuindo para que o momento fosse de muita aprendizagem. Já outros, nem tanto - o que ´e normal. A facilidade deles e a curiosidade em manipular novas ferramentas dos aplicativos para resolver os problemas e as situações propostas, mostraram, nessas aulas, que de fato o uso dessas ferramentas podem facilitar a aprendizagem e

despertar o interesse deles pelos conteúdos.

Analisando as respostas de cada question´ario aplicado nas turmas (ver exemplo de question´ario no apˆendice), pode-se perceber que, em sua maioria, os estudantes puderam analisar, pesquisar e interpretar as situações propostas. Trazendo questionamentos que foram além dos sugeridos em sala, permitindo uma reflexão "fora" do ambiente da matem´atica. Por exemplo, uma pergunta feita na primeira atividade acabou gerando um debate em sala. A mesma fazia referência ao desmatamento: Em relação à construção do restaurante, haverá ou não desmatamento da área escolhida? A situação proposta trouxe à tona uma pensamento crítico e uma preocupação por partes dos discentes com o local, tendo em vista que, a região sofre constantemente com o desmatamento de áreas verdes para a construção de pousadas, hotéis e restaurantes. Afetando, consequentemente, com a agricultura, uma das fontes de renda da região.

Além disso, a M3A mostrou-se bastante eficiente. Os vídeos e as imagens enviadas para os grupos do *WhatsApp*, aguçaram a criatividade e o interesse pelos problemas propostos. A divisão dos problemas em três atos, elevou a quantidade de informações que poderiam ser obtidas das situações. Situações que poderiam ser facilmente encontradas em livros, cheias de informações, com restrições às perguntas e fadadas a serem respondidas aplicando-se fórmulas mecanicamente, foram transformadas em momentos de investigação, pesquisa, perguntas e de muitas respostas.

O retorno dos estudantes perante as atividades foi a melhor poss´ıvel. Percebeuse no decorrer delas, os olhares de satisfação, comprometimento e curiosidade em ver o que iria acontecer nas próximas etapas. Comentários como: *deveriam ter mais aulas de* Matemática assim e dessa forma consigo aprender mais, além do principal objetivo que era o aprendizado, reforçam a importância de se fazer algo diferenciado, sair da inércia e da rotina conteudista.

# Referências Bibliográficas

[1] ALMEIDA, M. E. A formação de recursos humanos em informática educativa propicia a mudança de postura do professor? In: VALENTE, J. A. O professor no Ambiente Logo: formação e atuação. Campinas, SP: UNICAMP/NIED, 1996.

[2] BARBOSA, J. C. Integrando Modelagem Matemática nas práticas pedagógicas. [Editorial]. Educação Matemática em Revista, n. 26, mar., 2009.

[3] BARBOSA, J. C. Modelagem Matemática: O que é? Por que? Como? Veritati, n. 4, p. 73-80, 2004.

[4] BASNIAK, M.; ESTEVAM, E. O GeoGebra e a matemática da educação básica: frações, estatística, círculo e circunferência. Curitiba: Ithala, 2014.

[5] BASSANEZI, R. C. Ensino -aprendizagem com Modelagem Matem´atica. 2. ed. S˜ao Paulo: Contexto, 2004.

[6] BIEMBENGUT, M. S.; HEIN, N. Modelagem Matemática no Ensino. Blumenau: Contexto, 2000.

[7] CABRAL, R. M. et al. Utilização de recursos tecnológicos nas aulas de Matemática: um estudo sobre possíveis contribuições. In: Encontro Paraibano de Educação Matemática, 9., 2016, Paraíba. *Anais..*.Paraíba: Realize, 2016. p. 01-09.

[8] Congresso Nacional de Educação, 4, 2017, João Pessoa. A importância da utilização do aplicativo GeoGebra em aulas de Matemática: experiência vivenciada em uma escola de educação básica. João Pessoa: Realize, 2017. p. 01-10.

[9] Congresso Nacional de Educação, 5, 2018, Recife. O uso da calculadora gráfica GeoGebra no smartphone como ferramenta para o ensino da fun¸c˜ao exponencial. Recife: Realize, 2018. p. 01-12.

[10] Congresso Nacional de Educação, 1, 2011, Curitiba. Celulares, smartphones e tablets na sala de aula: complicações ou contribuições? Curitiba, p.9515-9525.

[11] ESTADAO. Brasil já tem mais de um smartphone ativo por habitante, diz estudo da FGV. São Paulo, 2018. Disponível em: [https://link.estadao.com.br/noticias/](https://link.estadao.com.br/noticias/geral,brasil-ja-tem-mais-de-um-smartphone-ativo-por-habitante-diz-estudo-da-fgv) [geral,brasil-ja-tem-mais-de-um-smartphone-ativo-por-habitante-diz-estudo-da-fgv](https://link.estadao.com.br/noticias/geral,brasil-ja-tem-mais-de-um-smartphone-ativo-por-habitante-diz-estudo-da-fgv). Acesso em: 10 set. 2019.

[12] VILAS BÔAS, N.; DOCA, R. H.; BISCUOLA, G. J. Física, vol. 2: termologia, on-

dulatória, óptica. 3. ed. São Paulo: Saraiva, 2016.

[13] MEYER, Dan. 3 Act Math. When Math Happens. Disponível em: [https://](https://whenmathhappens.com/3-act-math/) [whenmathhappens.com/3-act-math/](https://whenmathhappens.com/3-act-math/). Acesso em: 03 fev. 2020.

[14] MEYER, J.; CALDEIRA, A.; MALHEIROS, A. Modelagem em Educação Matemática. 3. ed. Belo Horizonte: Autêntica Editora, 2013.

[15] PISA 2018 revela baixo desempenho escolar em leitura, matemática e ciências no

Brasil. INEP, 2019. Disponível em: [http://portal.inep.gov.br/artigo/-/asset\\_](http://portal.inep.gov.br/artigo/-/asset_publisher/B4AQV9zFY7Bv/content/pisa-2018-revela-baixo-desempenho-escolar-em-leitura-matematica-e-ciencias-no-brasil/21206)

[publisher/B4AQV9zFY7Bv/content/pisa-2018-revela-baixo-desempenho-escolar-e](http://portal.inep.gov.br/artigo/-/asset_publisher/B4AQV9zFY7Bv/content/pisa-2018-revela-baixo-desempenho-escolar-em-leitura-matematica-e-ciencias-no-brasil/21206)m-leitura [21206](http://portal.inep.gov.br/artigo/-/asset_publisher/B4AQV9zFY7Bv/content/pisa-2018-revela-baixo-desempenho-escolar-em-leitura-matematica-e-ciencias-no-brasil/21206). Acesso em: 07 jun. 2020.
# Capítulo 7

# Apêndices

#### Atividade I  $7.1$

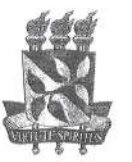

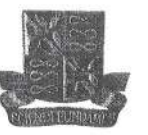

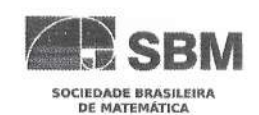

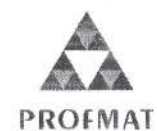

# UNIVERSIDADE FEDERAL DA BAHIA - UFBA INSTITUTO DE MATEMATICA - IM SOCIEDADE BRASILEIRA DE MATEMATICA - SBM MESTRADO PROFISSIONAL EM MATEMÁTICA EM REDE NACIONAL - PROFMAT DISSERTAÇÃO DE MESTRADO

Orientador: Prof. Dr. Vinícius Moreira Mello Orientando: Diego Coutinho Vieira Santiago

### **ATIVIDADE I**

#### Primeiro ato

1. Quais informações podemos obter do vídeo? Escreva uma ou mais perguntas que você gostaria de descobrir.

Como ealeular a distância de uma pourada a autra. Para a contrueño do restaurante gual return to on methor local e peria necistario desmaton alguma avea? quanto?<br>2. Escreva alguns palpites sobre. Por exemplo, a distância entre as pousadas, o melhor local

para o restaurante, etc.

Distância de 200 metros.

Segundo ato

i.

 $1.$ Quais ferramentas serão necessárias para obter essas informações?

Smartphone mapa, the mapa ahliertunes  $\alpha$ monthia Germetrio uso Teodolito, de

2. De quais dados você precisa?

distância de um local a outro.

Este dado pode te ajudar!

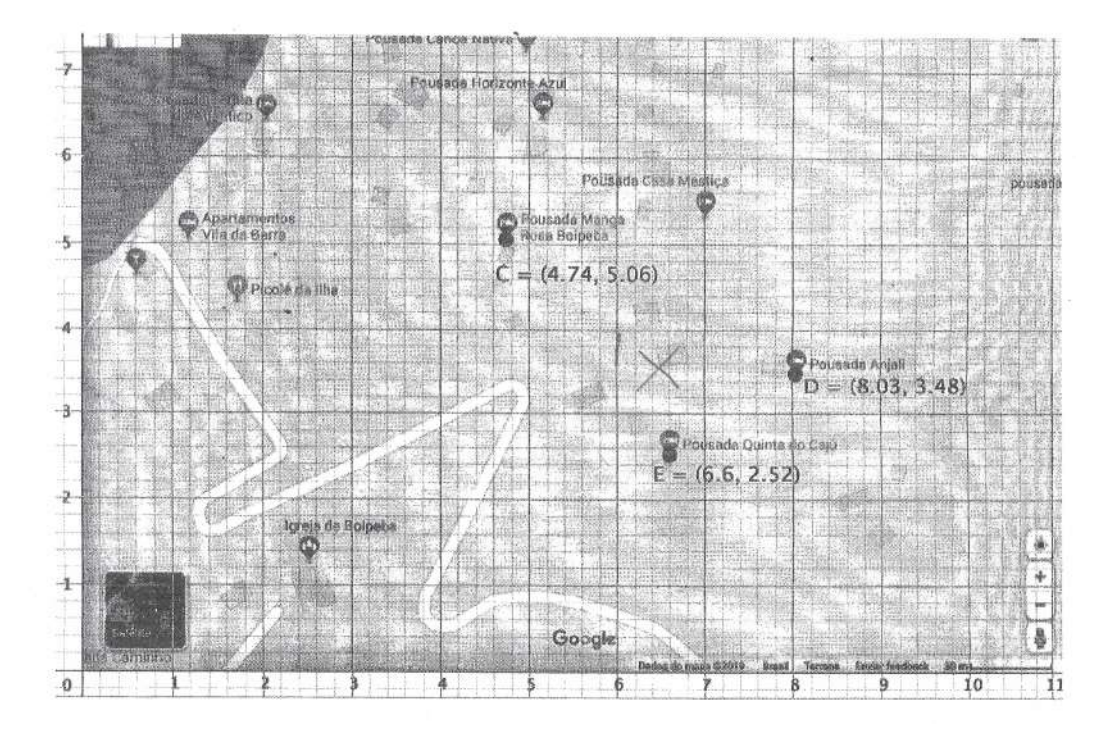

#### $7.2$ Atividade II

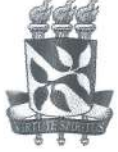

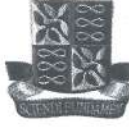

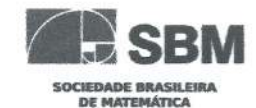

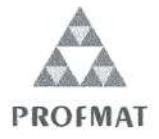

UNIVERSIDADE FEDERAL DA BAHIA - UFBA **INSTITUTO DE MATEMATICA - IM** SOCIEDADE BRASILEIRA DE MATEMATICA - SBM MESTRADO PROFISSIONAL EM MATEMÁTICA EM REDE NACIONAL - PROFMAT DISSERTAÇÃO DE MESTRADO

Orientador: Prof. Dr. Vinícius Moreira Mello Orientando: Diego Coutinho Vieira Santiago

#### **ATIVIDADE II**

#### Primeiro ato

1. Quais informações podemos obter do vídeo? Escreva uma ou mais perguntas que você gostaria de descobrir.

Quanto tempo levara fara ender completanente.

2. Escreva alguns palpites sobre. Por exemplo, a área da superfície dos sólidos, o volume de cada um, quanto tempo levou para encher completamente, etc.

acho que levere de 3 a 8 minutes fora encher

## Segundo ato

 $1.$ Quais ferramentas serão necessárias para obter essas informações?

calculo, regue...

2. De quais dados você precisa?

<u>Décimetro, area da Garesso</u>

Estes dados podem te ajudar!

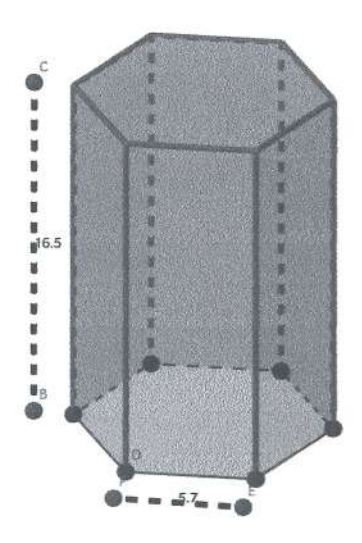

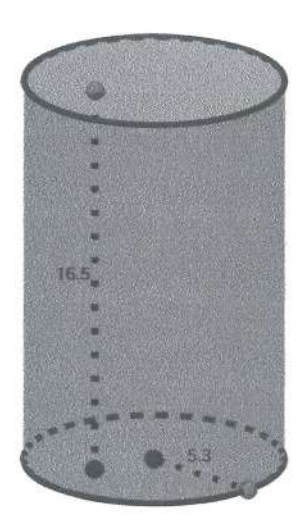

#### $7.3$ Atividade III

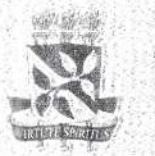

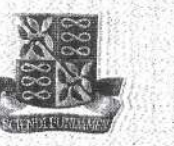

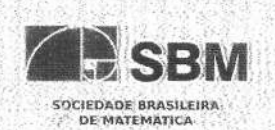

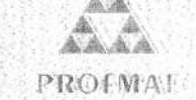

UNIVERSIDADE FEDERAL DA BAHIA - UFBA INSTITUTO DE MATEMATICA - IM SOCIEDADE BRASILEIRA DE MATEMATICA - SBM

NE STRADO PROFISSIONAL EM MATEMÁTICA EM REDE NACIONAL - PROFILAJE -DISSERTAÇÃO DE MESTRADO

Orientador: Prof. Dr. Vinicins Morgira Mello: Concidendo: Diego Continho Vicira Santiago

## **ATIVIDADE III**

### Primeiro ato

l' Quois informações podemos obter do vídeo? Escreva uma ou mais pérguntas que va gost aria, developme

Geotaria de patron pe o individuo acertou a certa? qual a producturade de indimiduo acertar a costa? Qual a altura máxima que a tiola atinge?

- 2. Escreva, alguns palpites sobre. Por exemplo, a altura da cesta, a distancia de arrencsso. se acentón ou não ajeesta, etc.
	- a toda ma entre m eta
	- A propolutidade e traixa
	- <u>A altura maxima é 2,93.</u>

1. Quais ferramentas serão necessárias para obter essas informições?

calculadora rembiera, usanos e assunto Função Rolimonnial de sugundo grau.

2. De quais dados você precisa?

Segundo ato

Attura, reveridade

68